Brukerhåndbok

© Copyright 2014 Hewlett-Packard Development Company, L.P.

Bluetooth er et varemerke for sin eier og brukes av Hewlett-Packard Company på lisens. Intel er et varemerke for Intel Corporation i USA og andre land. Microsoft og Windows er registrerte varemerker for Microsoft-konsernet i USA.

Informasjonen i dette dokumentet kan endres uten varsel. De eneste garantiene for HP-produktene og -tjenestene er uttrykkelig angitt i garantierklæringene som følger med disse produktene og tjenestene. Ingenting i dette dokumentet kan tolkes som en tilleggsgaranti. HP er ikke erstatningsansvarlig for tekniske eller andre typer feil eller utelatelser i dette dokumentet.

Første utgave: Oktober 2014

Dokumentets delenummer: 787340-091

#### Produktmerknad

Denne håndboken beskriver funksjoner som finnes på de fleste modeller. Enkelte av funksjonene er kanskje ikke tilgjengelig på din datamaskin.

Ikke alle funksjoner er tilgjengelig i alle utgaver av Windows. Denne datamaskinen kan kreve oppgradert og/eller separat innkjøpt maskinvare, drivere og/eller programvare for å få fullt utbytte av Windows-funksjonalitet. Se <http://www.microsoft.com> for å få mer informasjon.

Du får tilgang til den nyeste brukerhåndboken ved å gå til <http://www.hp.com/support>og velge ditt land. Velg Drivere og nedlastinger, og følg veiledningen på skjermen.

#### Vilkår for programvaren

Ved å installere, kopiere,laste ned eller på annen måte bruke et programvareprodukt som er forhåndsinstallert på datamaskinen, samtykker du i vilkårene i HPs lisensavtale for sluttbrukere (EULA). Hvis du ikke godtar vilkårene i lisensavtalen, er ditt eneste rettsmiddel å returnere det ubrukte produktet (maskinvare og programvare) i sin helhet innen 14 dager for å få full refusjon i henhold til forhandlerens refusjonspolitikk.

Ta kontakt med forhandleren for å få mer informasjon eller be om full refusjon av datamaskinens kjøpesum.

### **Sikkerhetsadvarsel**

 $\Lambda$  ADVARSEL: Reduser risikoen for varmerelaterte skader eller overoppheting av datamaskinen ved å unngå å sette datamaskinen i fanget eller dekke til datamaskinens luftespalter. Plasser datamaskinen på en fast, plan flate når du skal bruke den. Pass på at ingen annen hard flate, for eksempel en tilkoblet skriver, eller en myk flate, for eksempel puter eller tepper, blokkerer for luftstrømmen. La heller ikke strømadapteren komme i kontakt med hud eller myke overflater som puter eller tepper, under bruk. Datamaskinen og strømadapteren overholder grenseverdiene for temperatur på brukertilgjengelige flater som er definert av den internasjonale sikkerhetsstandarden for IT-utstyr (IEC 60950).

# Prosessorkonfigurasjonsinnstilling (kun på enkelte modeller)

**VIKTIG:** Enkelte datamaskinmodeller er konfigurert med en Intel® Pentium® N35xx- eller en Celeron® N28xx/N29xx-prosessor og et Windows®-operativsystem. Ikke endre prosessorkonfigurasjonsinnstillingen i msconfig.exe fra 4 eller 2 prosessorer til 1 prosessor. Hvis du gjør det, vil ikke datamaskinen starte igjen. Da må du utføre en tilbakestilling til fabrikkstandardene for å gjenopprette de opprinnelige innstillingene.

# **Innhold**

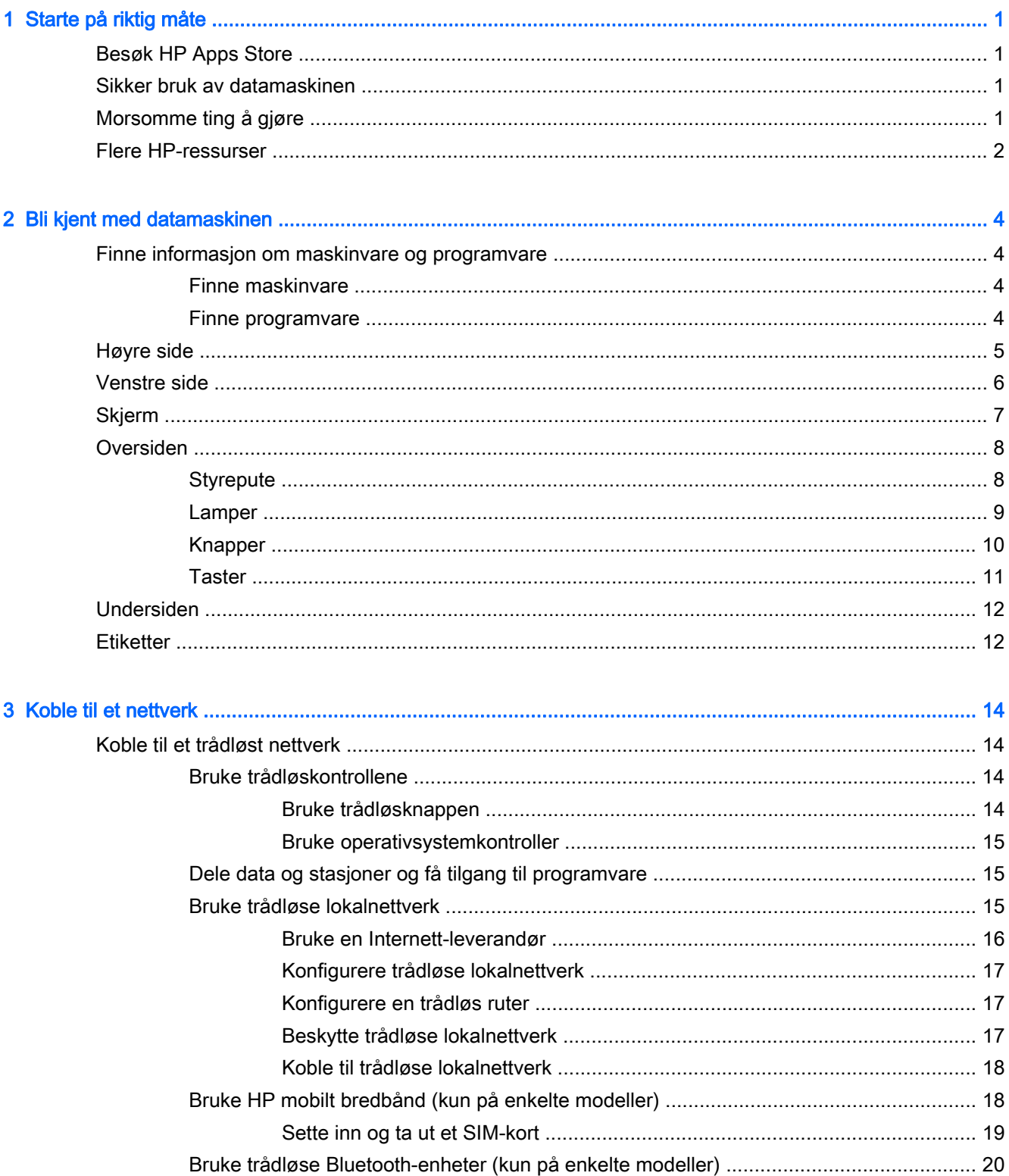

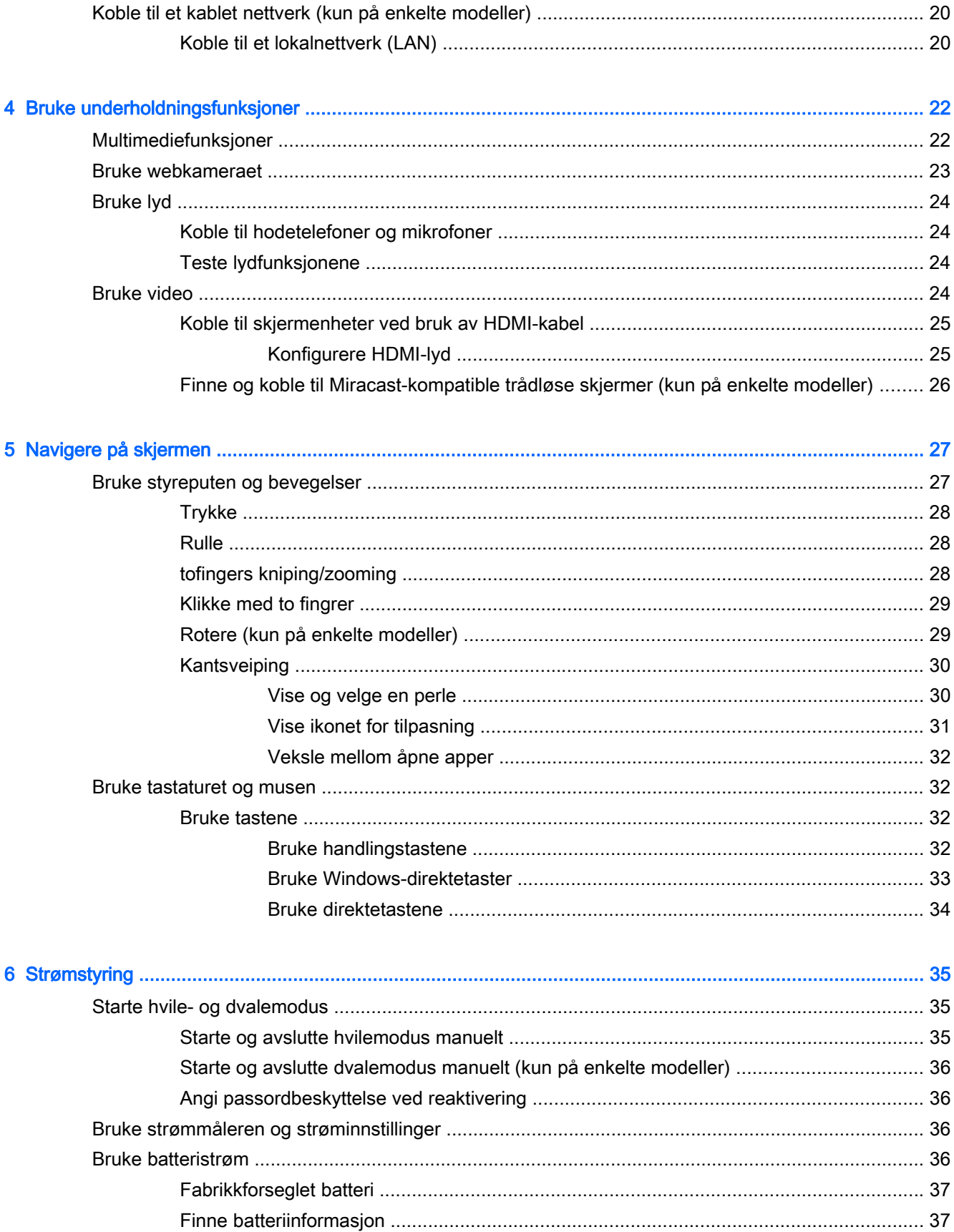

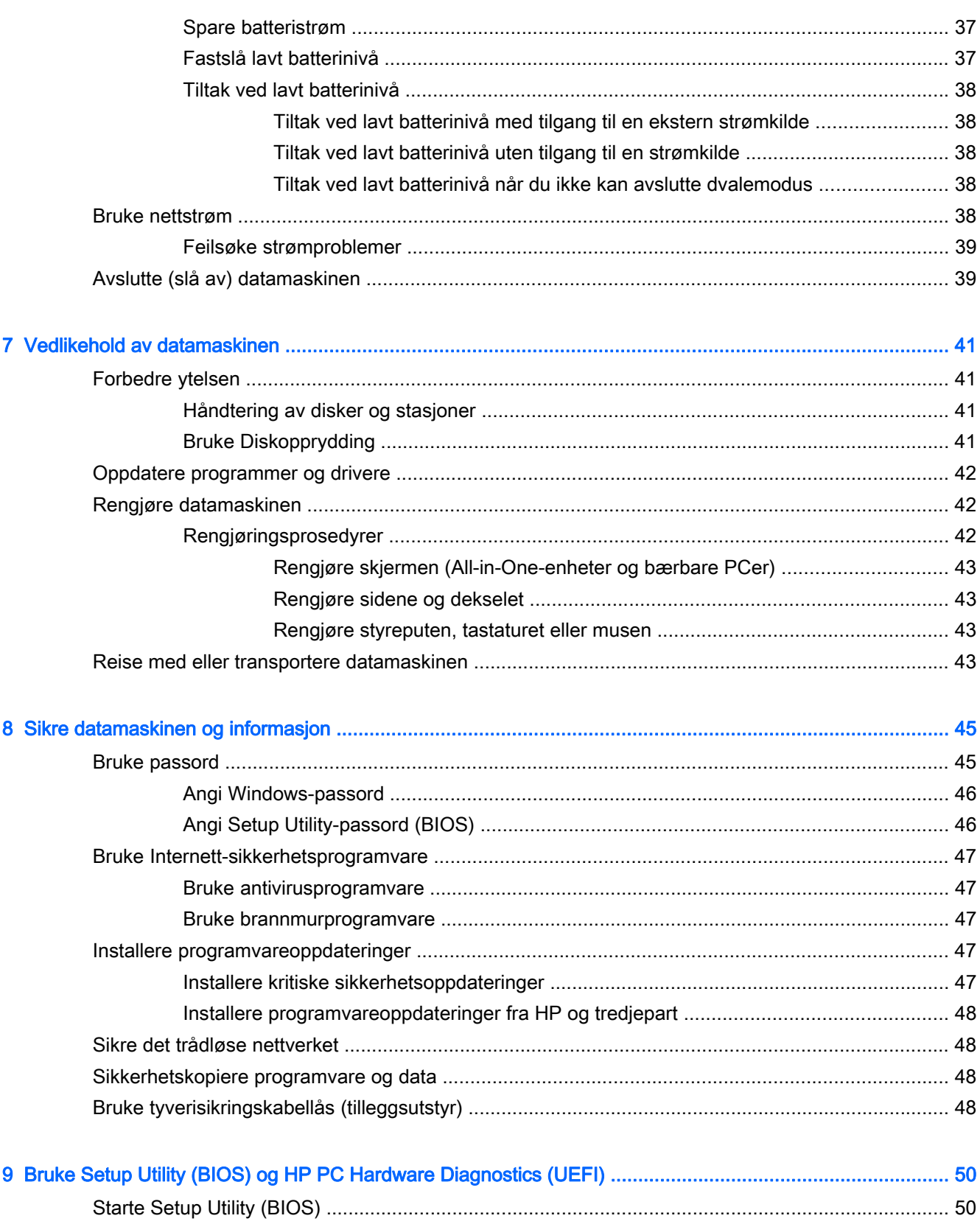

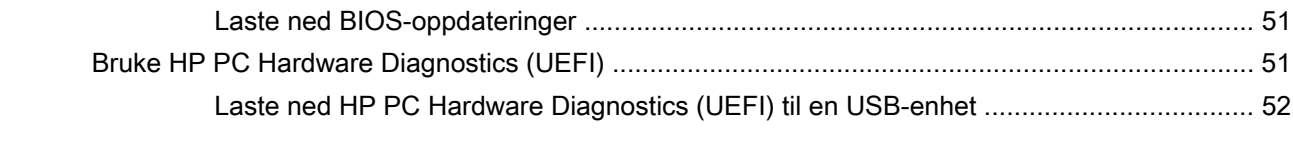

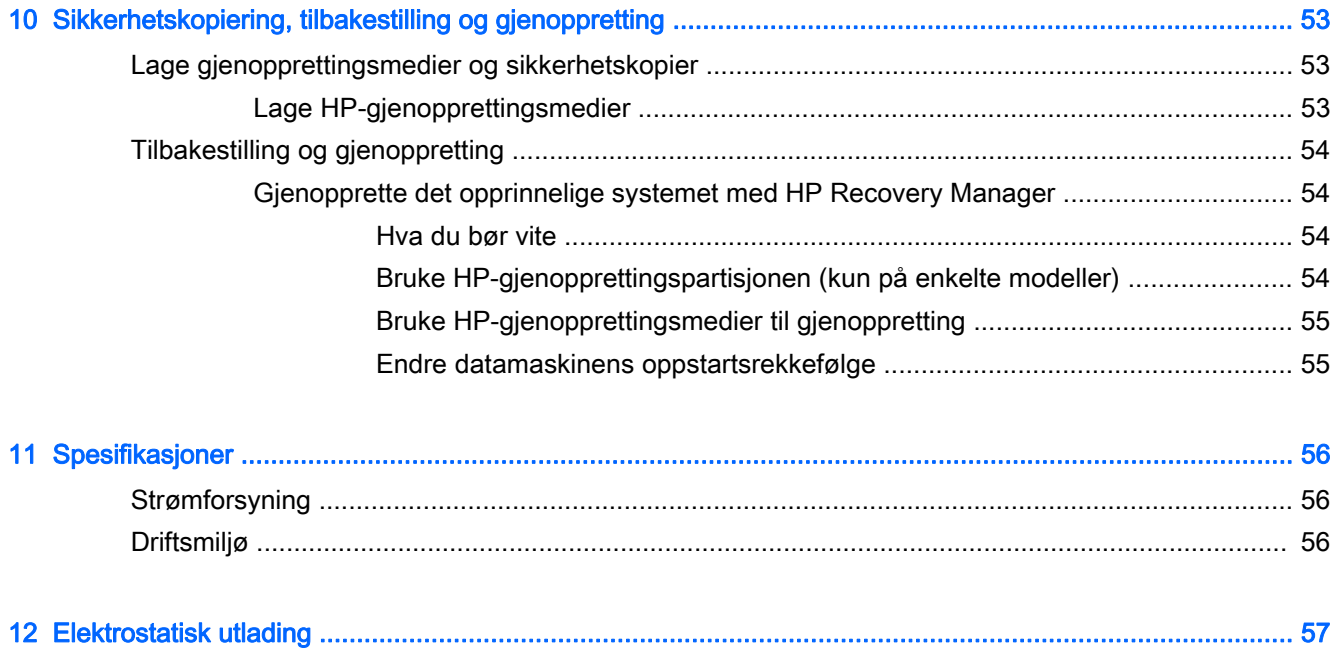

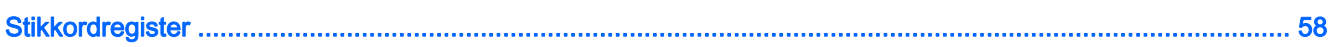

# <span id="page-10-0"></span>1 Starte på riktig måte

Denne datamaskinen er et kraftig verktøy som er konstruert for forbedringer i arbeid og underholdning. Les dette kapittelet for å lære om anbefalt bruk etter at du har konfigurert datamaskinen, morsomme ting du kan gjøre med datamaskinen og hvor du finner flere HP-ressurser.

# Besøk HP Apps Store

HP Apps Store tilbyr et bredt utvalg av populære spill, underholdning og musikkapper, produktivitetsapper og eksklusive HP-apper som du kan laste ned til startskjermen. Utvalget oppdateres regelmessig og inkluderer regionalt innhold og landspesifikke tilbud. Pass på å sjekke HP Apps Store jevnlig for å finne nye og oppdaterte funksjoner.

- **VIKTIG:** Du må være koblet til Internett for å få tilgang til HP Apps Store.
- **MERK:** HP picks er bare tilgjengelig i enkelte land.

Slik viser og laster du ned en app:

- 1. Velg Store-appen på startskjermen.
- 2. Velg HP picks for å se alle tilgjengelige apper.
- 3. Velg appen du vil laste ned, og følg veiledningen på skjermen. Når nedlastingen er fullført, vises appen på Alle apper-skjermen.

## Sikker bruk av datamaskinen

Når du har installert og registrert datamaskinen, anbefaler vi at du utfører disse trinnene for å få mest mulig ut av den smarte investeringen:

- Hvis du ikke har gjort det allerede, kobler du til et kablet eller trådløst nettverk. Se detaljer under [Koble til et nettverk på side 14.](#page-23-0)
- Gjør deg kjent med datamaskinen og programvaren. Se [Bli kjent med datamaskinen](#page-13-0) [på side 4](#page-13-0) og [Bruke underholdningsfunksjoner på side 22](#page-31-0) for å få mer informasjon.
- Oppdater eller kjøp antivirusprogramvare. Se [Bruke antivirusprogramvare på side 47](#page-56-0).
- Sikkerhetskopier disken ved å opprette gjenopprettingsplater eller en flash-stasjon for gjenoppretting. Se [Sikkerhetskopiering, tilbakestilling og gjenoppretting på side 53.](#page-62-0)

# Morsomme ting å gjøre

- Du vet kanskie at du kan se på YouTube-video på datamaskinen, men visste du at du også kan koble datamaskinen til et TV-apparat eller en spillkonsoll? Se [Koble til skjermenheter ved bruk](#page-34-0) [av HDMI-kabel på side 25](#page-34-0) for å få mer informasjon.
- Du vet kanskje at du kan lytte til musikk på datamaskinen, men visste du at du også kan strømme (direkteavspille) radio til datamaskinen og lytte til musikk- eller snakkeradio fra hele verden? Se [Bruke lyd på side 24.](#page-33-0)
- <span id="page-11-0"></span>● Du vet kanskje at du kan lage en slående presentasjon med Microsoft®-programmer, men visste du at du også kan koble til en projektor for å dele ideene dine med en gruppe? Se [Koble til](#page-34-0) [skjermenheter ved bruk av HDMI-kabel på side 25](#page-34-0).
- Bruk styreputen og de nye Windows®-berøringsbevegelsene for å få en myk styring av bilder og tekstsider. Se [Bruke styreputen og bevegelser på side 27](#page-36-0).

# Flere HP-ressurser

Du har allerede brukt *Installeringsveiledning* til å slå datamaskinen på og finne denne håndboken. Du finner ressurser som inneholder produktdetaljer, fremgangsmåter med mer i denne tabellen.

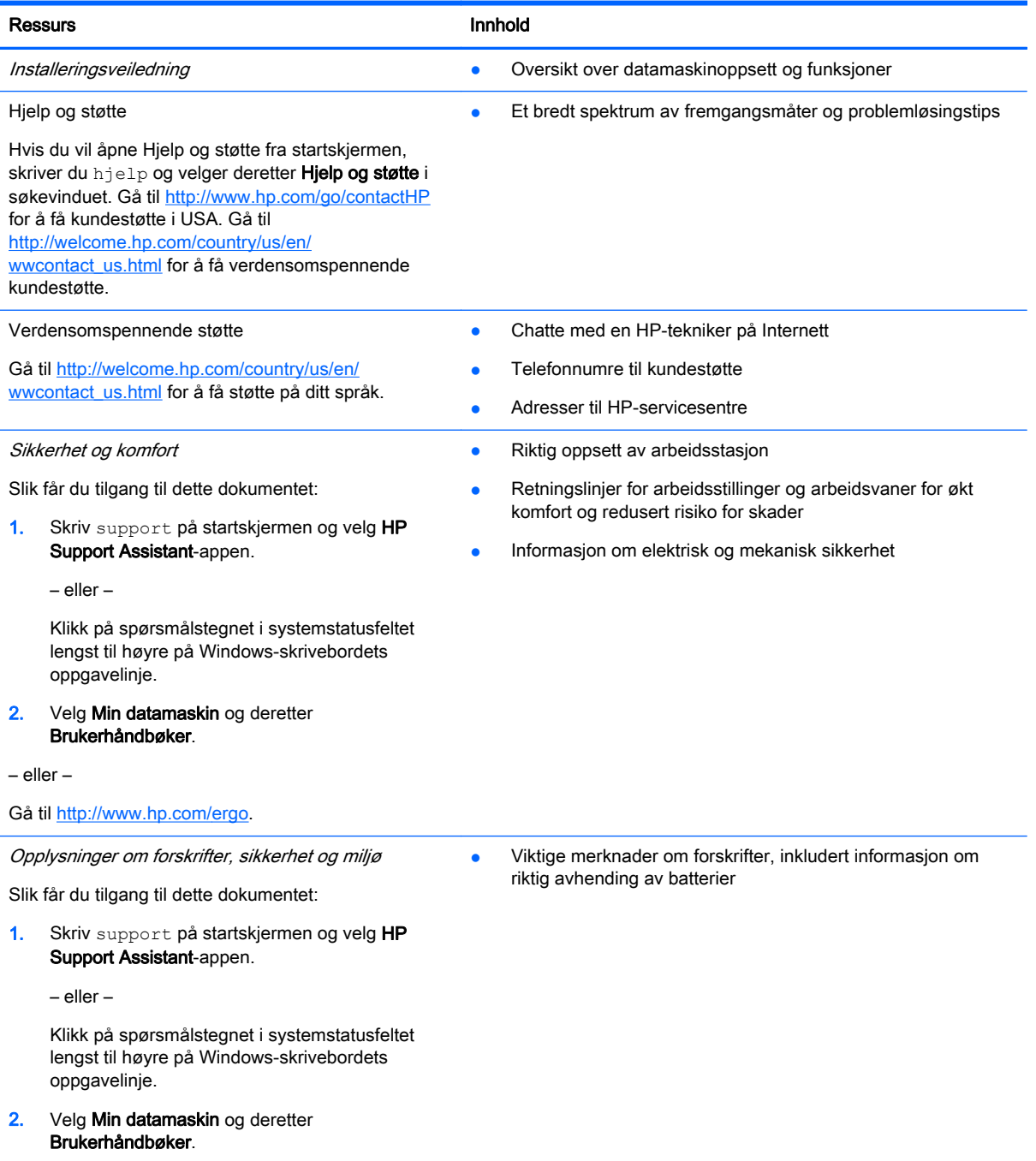

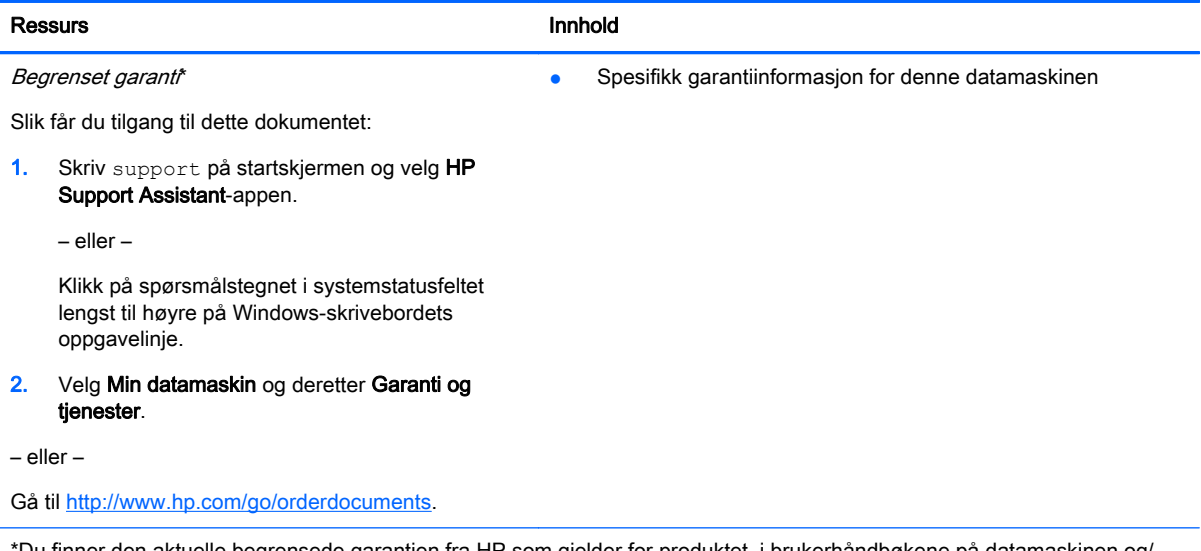

\*Du finner den aktuelle begrensede garantien fra HP som gjelder for produktet, i brukerhåndbøkene på datamaskinen og/ eller på CD/DVD-platen som følger med. I enkelte land eller regioner kan HP sørge for en trykt utgave av HPs begrensede garanti. I land eller regioner hvor garantien ikke følger med i trykt format, kan du be om å få et trykt eksemplar fra <http://www.hp.com/go/orderdocuments>eller skrive til:

- Nord-Amerika: Hewlett-Packard, MS POD, 11311 Chinden Blvd, Boise, ID 83714, USA
- Europa, Midtøsten, Afrika: Hewlett-Packard, POD, Via G. Di Vittorio, 9, 20063, Cernusco s/Naviglio (MI), Italia
- Stillehavsområdet av Asia: Hewlett-Packard, POD, P.O. Box 200, Alexandra Post Office, Singapore 911507

Når du ber om en utskrift av garantien, må du passe på å inkludere produktnummeret, garantiperioden (finnes på serienummeretiketten), navnet ditt og postadressen.

VIKTIG: IKKE returner HP-produktet til adressene ovenfor. Gå til<http://www.hp.com/go/contactHP> for å få amerikansk kundestøtte. Gå til [http://welcome.hp.com/country/us/en/wwcontact\\_us.html](http://welcome.hp.com/country/us/en/wwcontact_us.html) for å få verdensomspennende kundestøtte.

# <span id="page-13-0"></span>2 Bli kjent med datamaskinen

# Finne informasjon om maskinvare og programvare

### Finne maskinvare

Gjør følgende for å finne ut hva slags maskinvare som er installert på datamaskinen:

- 1. Skriv kontrollpanel på startskjermen og velg Kontrollpanel.
- 2. Velg System og sikkerhet, System og deretter Enhetsbehandling i venstre kolonne. Da får du en oversikt over alle enhetene som er installert i datamaskinen.

Hvis du ønsker informasjon om systemets maskinvarekomponenter og BIOS-versjonsnummer, trykker du på fn+esc.

### Finne programvare

Gjør følgende for å finne ut hva slags programvare som er installert på datamaskinen:

**▲** Klikk på pil ned i nedre, venstre hjørne av startskjermen.

# <span id="page-14-0"></span>Høyre side

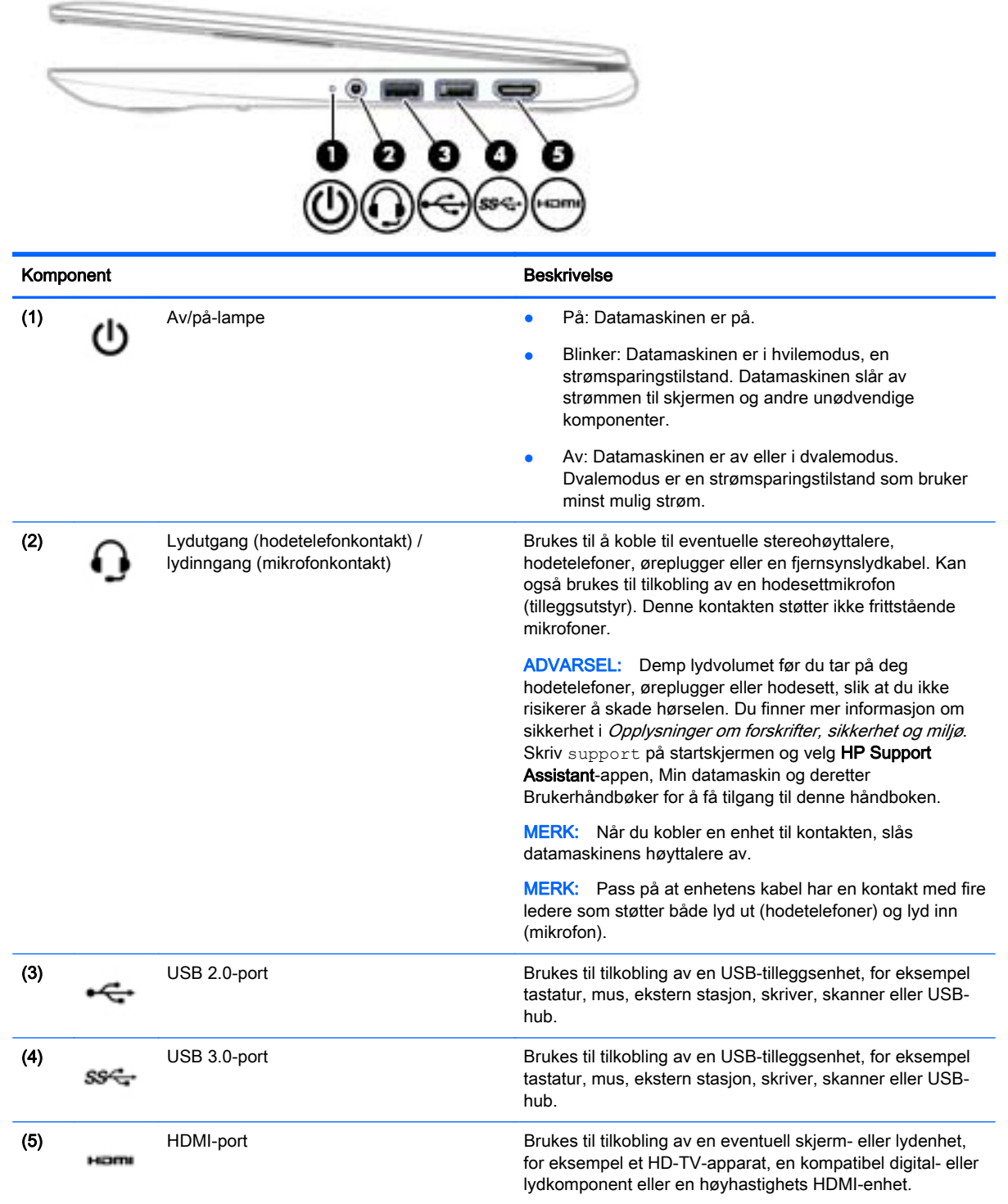

# <span id="page-15-0"></span>Venstre side

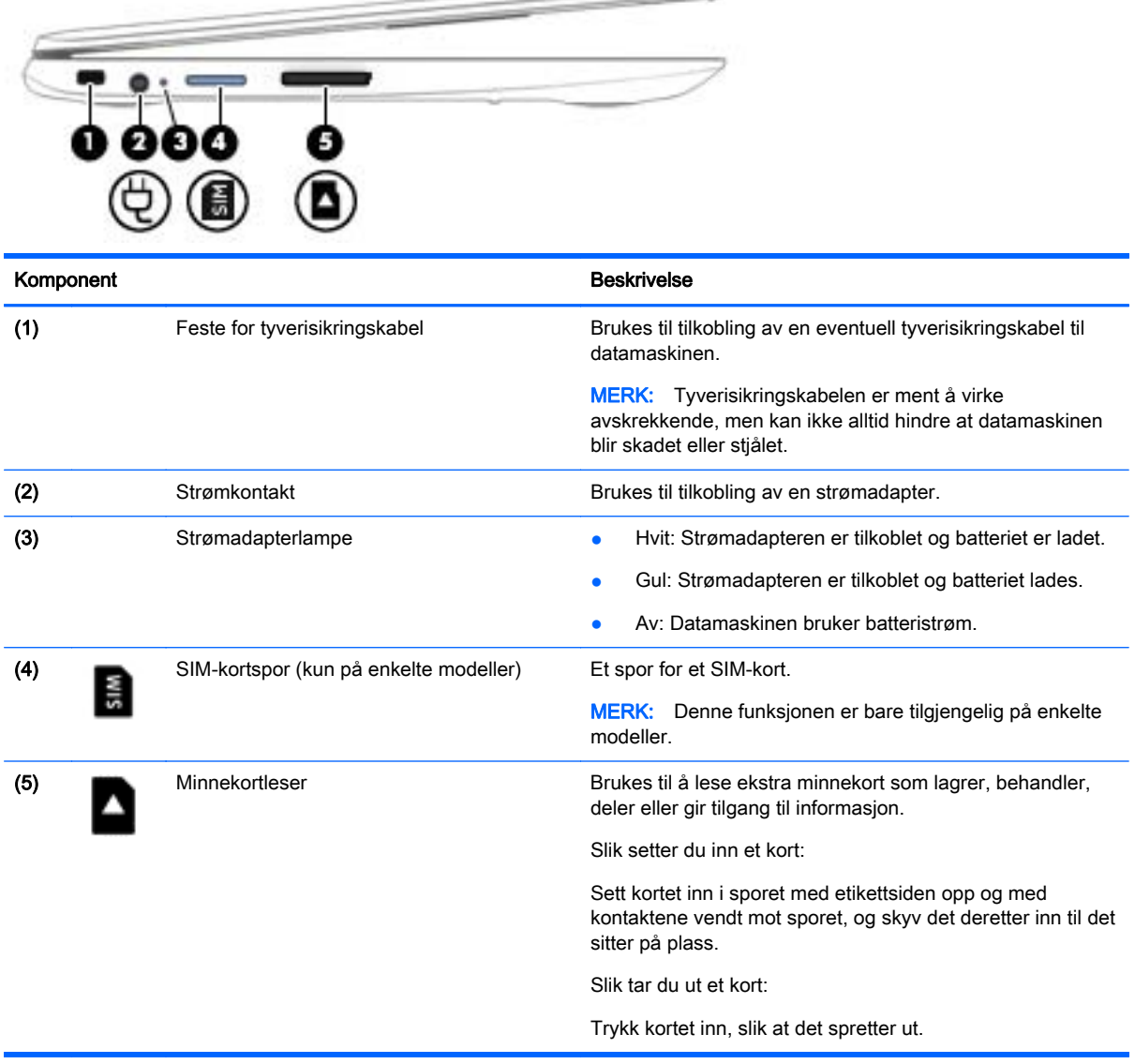

 $\overline{\phantom{a}}$ 

# <span id="page-16-0"></span>Skjerm

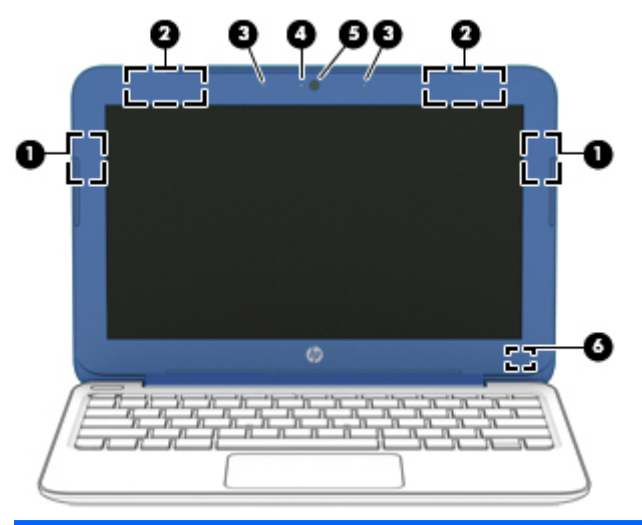

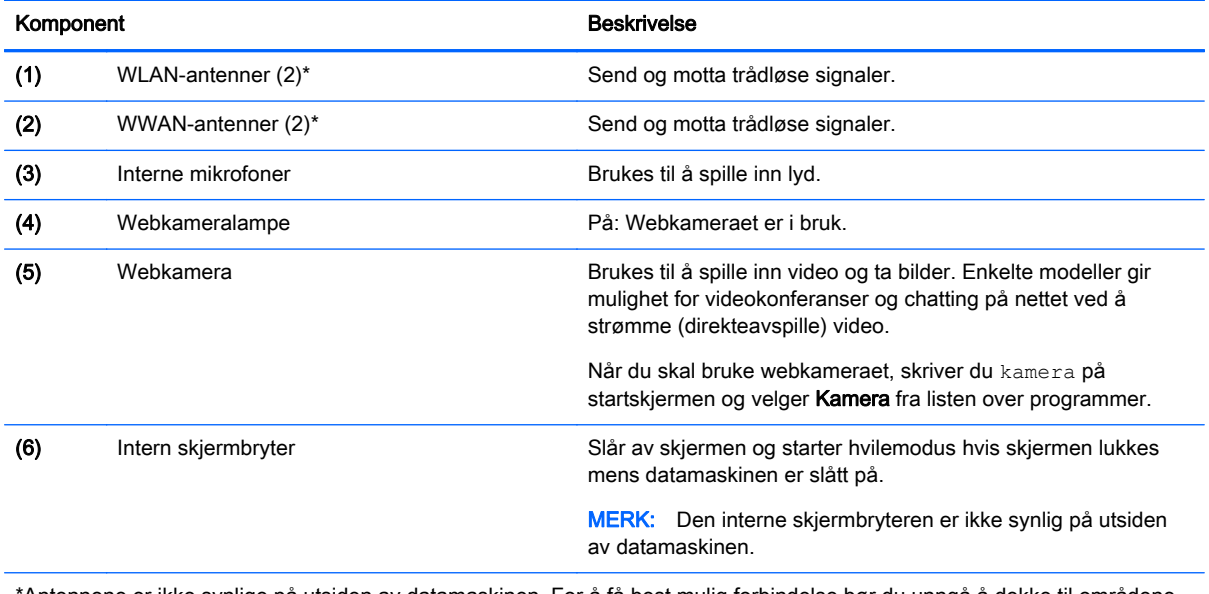

\*Antennene er ikke synlige på utsiden av datamaskinen. For å få best mulig forbindelse bør du unngå å dekke til områdene rundt antennene. Du finner mer informasjon om forskrifter for trådløsenheter i det avsnittet i Opplysninger om forskrifter, sikkerhet og miljø som gjelder for ditt land eller din region. Skriv support på startskjermen og velg HP Support Assistantappen, Min datamaskin og deretter Brukerhåndbøker for å få tilgang til denne håndboken.

# <span id="page-17-0"></span>**Oversiden**

## **Styrepute**

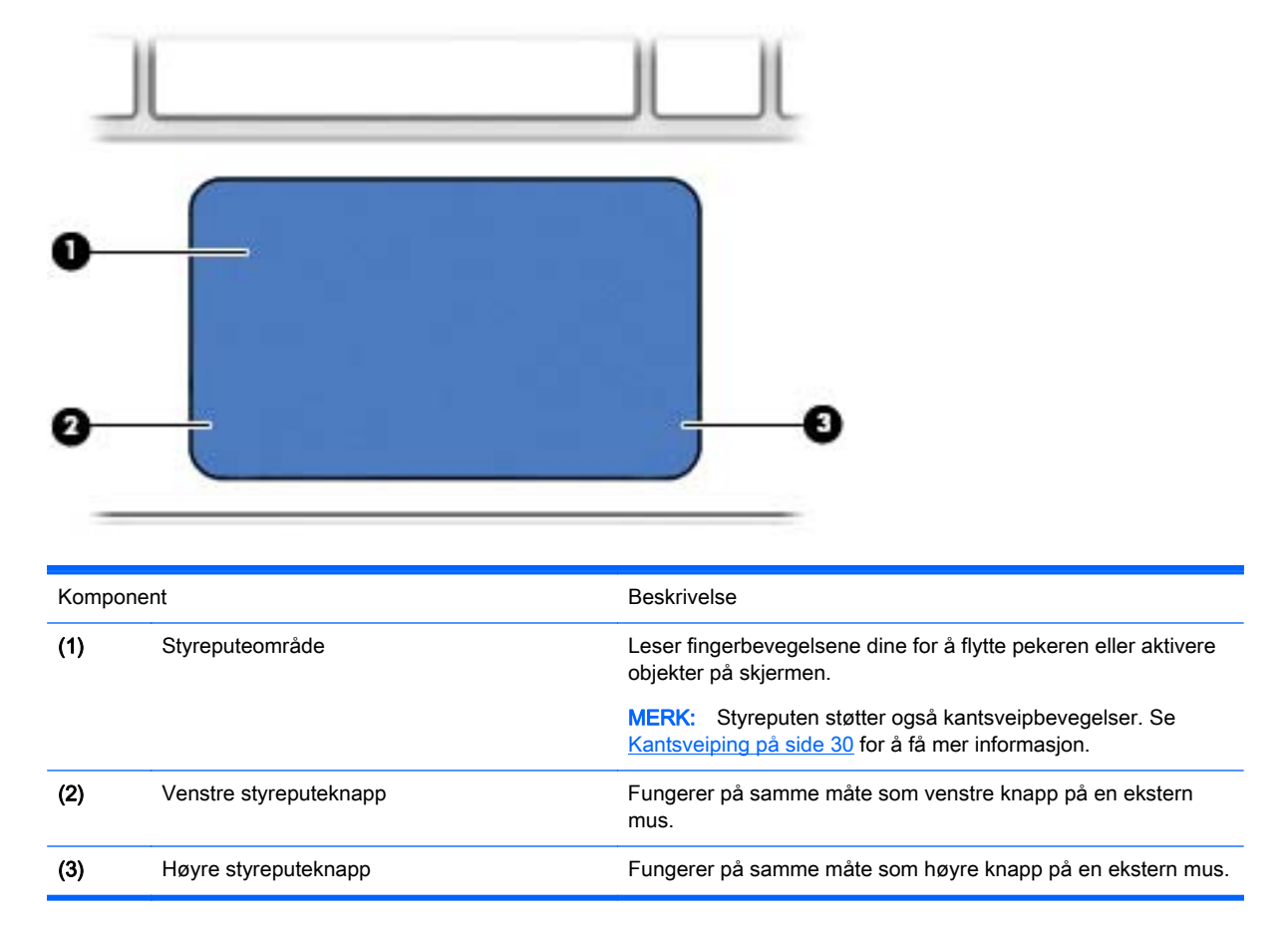

## <span id="page-18-0"></span>Lamper

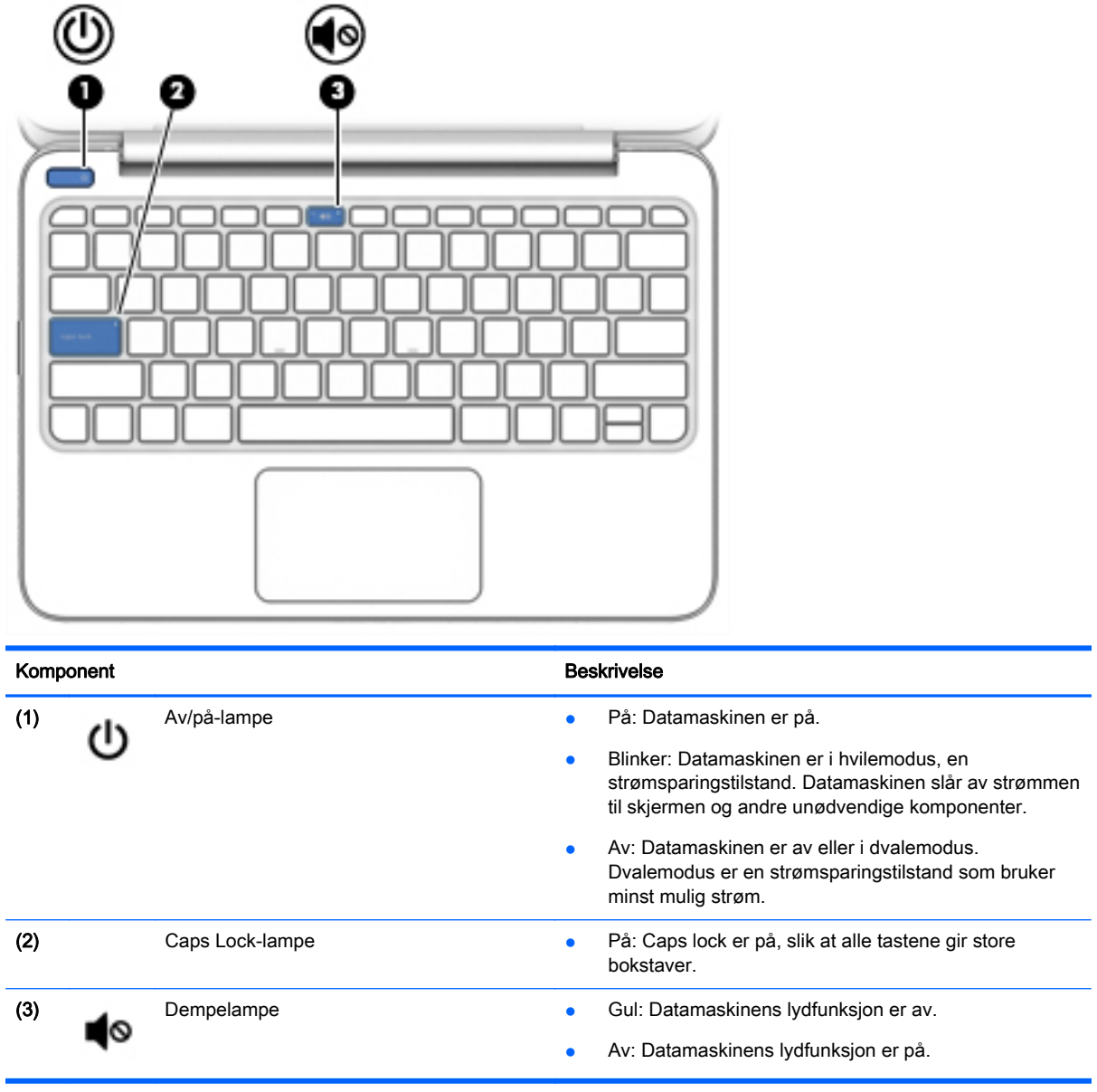

### <span id="page-19-0"></span>Knapper

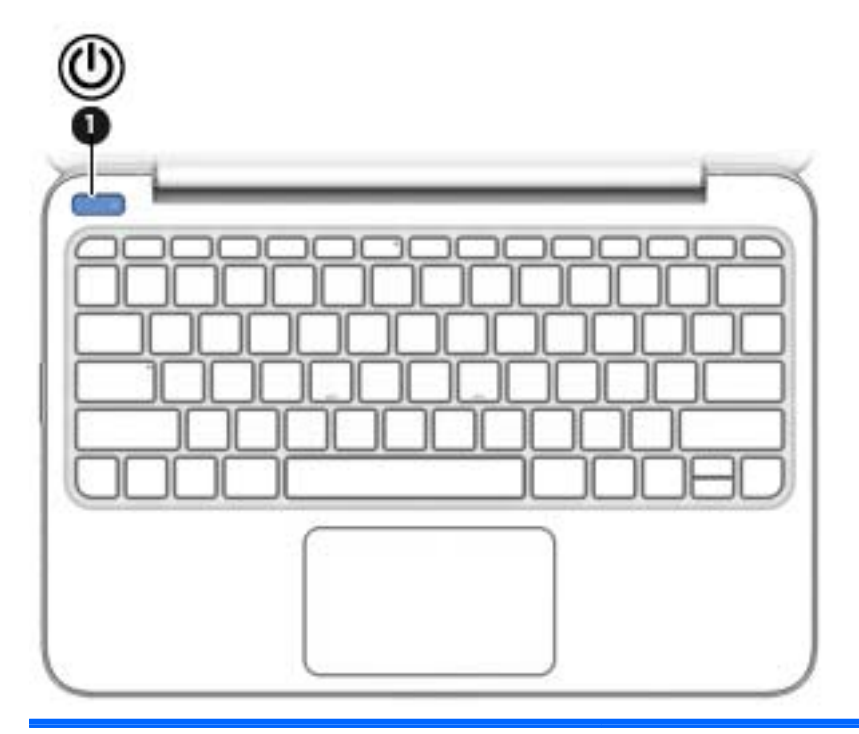

#### Komponent **Beskrivelse**

- (1) Av/på-knapp en aven av, trykker du på knappen for å slå datamaskinen på.
	- Når datamaskinen er slått på, trykker du kort på knappen for å aktivere hvilemodus.
	- Når datamaskinen er i dvalemodus, trykker du kort på knappen for å avslutte dvalemodus.

FORSIKTIG: Hvis du trykker på og holder av/på-knappen nede, vil du miste data som ikke er lagret.

Hvis datamaskinen ikke reagerer og du ikke får slått den av fra Windows, trykker du på og holder av/på-knappen nede i minst fem sekunder. Se gjennom strømalternativene for å lære mer om strøminnstillingene.

**A** Skriv strøm på startskjermen og velg Innstillinger for av/ på og hvile og deretter Av/på og hvile fra listen over programmer.

– eller –

Høyreklikk på Start-knappen på Windows-skrivebordet og velg Strømalternativer.

### <span id="page-20-0"></span>**Taster**

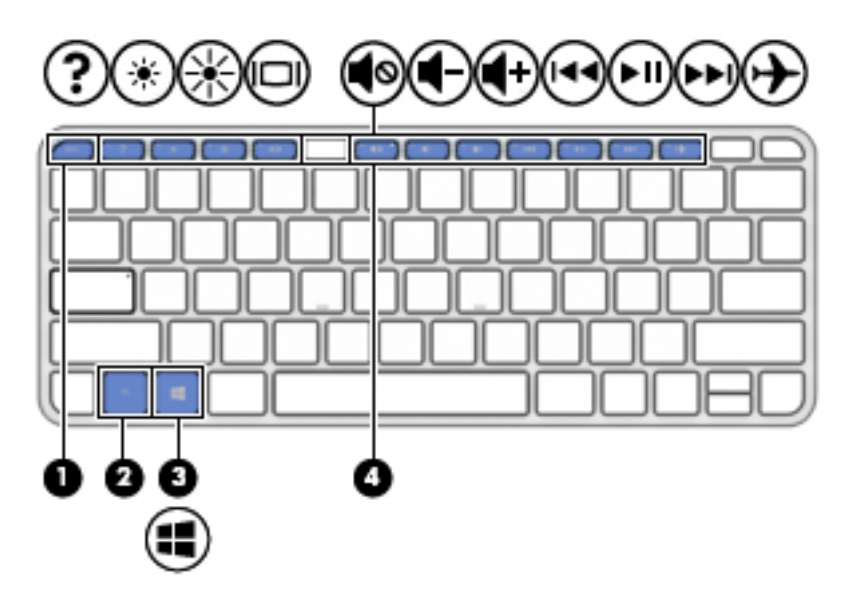

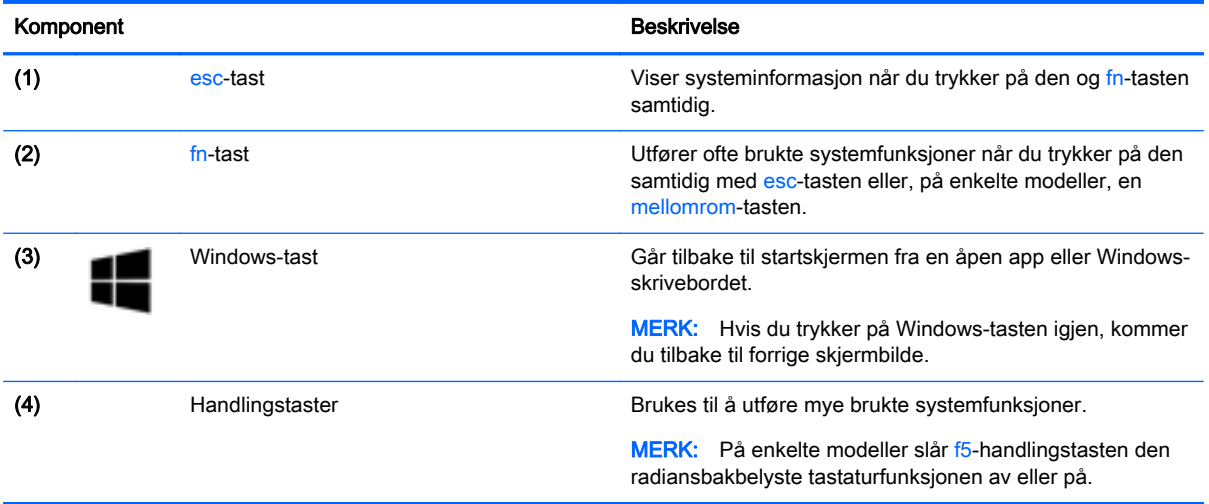

# <span id="page-21-0"></span>Undersiden

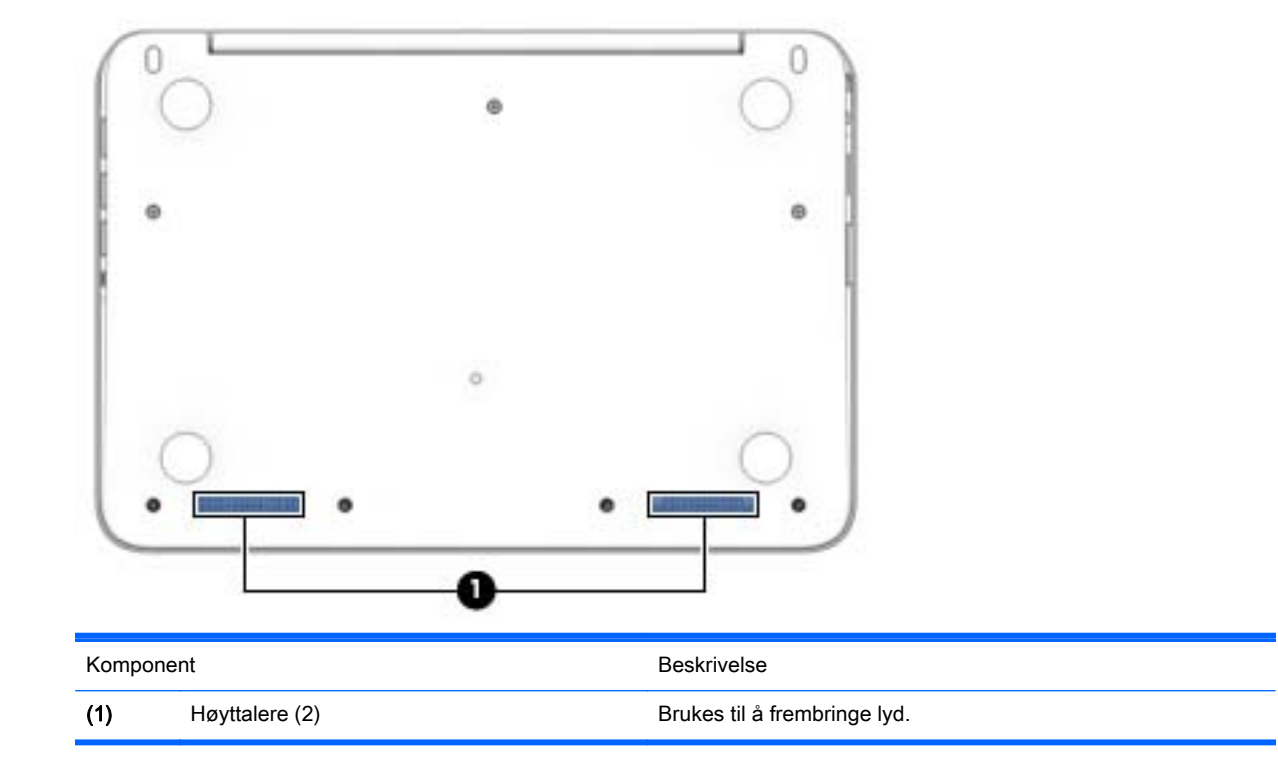

# **Etiketter**

Etikettene på datamaskinen inneholder informasjon som kan være nyttig ved feilsøking av problemer, og hvis du skal bruke datamaskinen i utlandet.

- **VIKTIG:** Alle etiketter som er beskrevet i denne seksjonen vil være festet til undersiden av maskinen.
	- Serviceetikett Inneholder viktig informasjon for å identifisere datamaskinen. Når du kontakter kundestøtte, blir du sannsynligvis bedt om å oppgi serienummeret og kanskje også produktnummeret eller modellnummeret. Finn frem disse numrene før du kontakter kundestøtte.

Serviceetikettens utseende kan avvike noe fra illustrasjonen i dette avsnittet.

<span id="page-22-0"></span>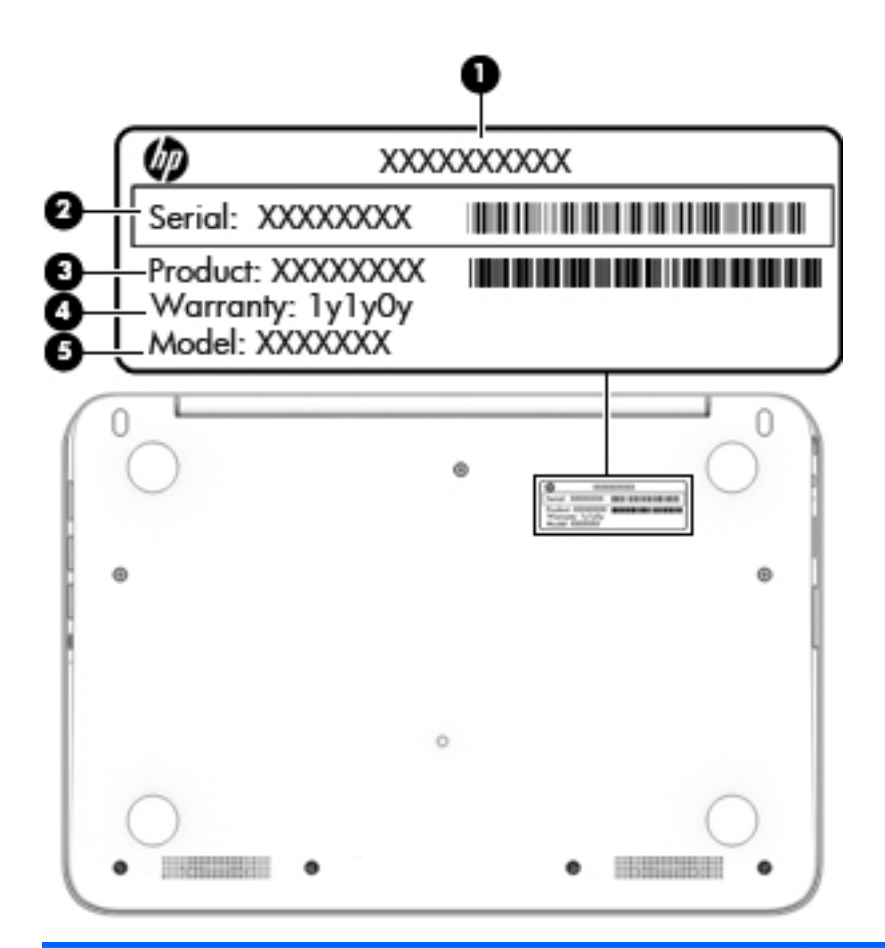

#### Komponent

- (1) Produktnavn
- (2) Serienummer
- (3) Produktnummer
- (4) Garantiperiode
- (5) Modellnummer (kun på enkelte modeller)
- Ekthetsgarantietiketten til Microsoft (kun på enkelte modeller forut for Windows 8) Inneholder produktnøkkelen for Windows. Du kan få bruk for produktnøkkelen hvis du skal oppdatere eller feilsøke operativsystemet. HP-plattformer som har Windows 8 eller Windows 8.1 forhåndsinstallert, har ikke den fysiske etiketten, men i stedet en digital produktnøkkel installert elektronisk.
- $\mathbb{R}^n$  MERK: Den digitale produktnøkkelen blir automatisk registrert og aktivert av Microsoftoperativsystemer ved ny installering av Windows 8- eller Windows 8.1-operativsystemet med en HP-godkjent gjenopprettingsmetode.
- Forskriftsetikett(er) Viser forskriftsinformasjon om datamaskinen.
- Etikett(er) for trådløs sertifisering Inneholder informasjon om trådløsenheter (tilleggsutstyr) og godkjenningsmerking for noen av landene og regionene hvor enhetene er godkjent for bruk.

# <span id="page-23-0"></span>3 Koble til et nettverk

Du kan ta med deg datamaskinen overalt hvor du drar. Men selv når du er hjemme, kan du utforske verden og få tilgang til informasjon fra millioner av nettsteder ved hjelp av datamaskinen og en kablet eller trådløs nettverkstilkobling. I dette kapittelet får du hjelp til å koble til denne verdenen.

# Koble til et trådløst nettverk

Trådløs teknologi overfører data via radiobølger i stedet for kabler. Datamaskinen kan være utstyrt med én eller flere av følgende trådløsenheter:

- WLAN-enhet (Wireless Local Area Network) Kobler datamaskinen til trådløse lokalnettverk (omtales vanligvis som Wi-Fi-nettverk, trådløse nettverk eller WLAN) på kontorer, hjemme og på offentlige steder som flyplasser, restauranter, kafeer, hoteller og universiteter. I et trådløst lokalnettverk kommuniserer den mobile trådløsenheten i datamaskinen med en trådløs ruter eller et trådløst tilgangspunkt.
- HP modul for mobilt bredbånd (kun på enkelte modeller) En enhet for trådløst regionnettverk (WWAN) som gir deg trådløs tilgang over et mye større område. Mobilnettverkoperatører installerer basestasjoner (ligner på mobilmaster) i store geografiske områder, noe som gir effektiv dekning i hele delstater, regioner og til og med land.
- Bluetooth-enhet (kun på enkelte modeller) Oppretter et trådløst områdenettverk (PAN) for å koble til andre Bluetooth-aktiverte enheter, for eksempel datamaskiner, telefoner, skrivere, hodetelefoner, høyttalere og kameraer. I et trådløst områdenettverk kommuniserer hver enkelt enhet direkte med andre enheter, og enhetene må være plassert relativt nær hverandre – vanligvis innenfor en avstand av 10 meter.

Du finner mer informasjon om trådløs teknologi, Internett og nettverk i dokumentene og lenkene til nettsteder under Hjelp og støtte. Skriv hjelp på startskjermen og velg Hjelp og støtte.

### Bruke trådløskontrollene

Du kan styre trådløsenhetene på datamaskinen med en eller flere av disse funksjonene:

- Trådløsknapp, trådløsbryter, trådløstast eller flymodustast (alle benevnes som trådløsknapp i dette kapittelet, kun på enkelte modeller)
- **Operativsystemkontroller**

#### Bruke trådløsknappen

Datamaskinen har en trådløsknapp, én eller flere trådløse enheter og, på enkelte modeller, én eller to trådløslamper. Alle trådløsenhetene til datamaskinen er aktivert fra fabrikk, og hvis datamaskinen har en trådløslampe, lyser trådløslampen (hvit) når du slår datamaskinen på.

Trådløslampen viser den generelle strømstatusen til trådløsenhetene, ikke statusen til enkeltenheter. Hvis trådløslampen lyser hvit, er minst én trådløsenhet slått på. Hvis trådløslampen lyser hvitt, er alle trådløsenheter av.

**WERK:** På noen modeller er trådløslampen gul når alle trådløsenheter er av.

<span id="page-24-0"></span>Trådløsenhetene er aktivert fra fabrikk, slik at du kan bruke trådløsknappen til å slå alle trådløsenhetene på eller av samtidig. De enkelte trådløsenhetene kan styres ved hjelp av HP Connection Manager (kun på enkelte modeller).

#### Bruke operativsystemkontroller

Ved hjelp av Nettverks- og delingssenter kan du sette opp en forbindelse eller et nettverk, koble til et nettverk og diagnostisere og reparere nettverksproblemer.

Når du skal bruke operativsystemkontroller, velger du Start > Kontrollpanel > Nettverk og Internett > Nettverks- og delingssenter.

1. Skriv kontrollpanel på startskjermen og velg Kontrollpanel.

#### 2. Velg Nettverk og Internett og deretter Nettverks- og delingssenter.

Hvis du ønsker mer informasjon, skriver du hjelp på startskjermen og velger Hielp og støtte.

### Dele data og stasjoner og få tilgang til programvare

Hvis datamaskinen inngår i et nettverk, er du ikke begrenset til kun å bruke data som er lagret på datamaskinen. Nettverksdatamaskiner kan utveksle programvare og data med hverandre.

 $\mathbb{F}$  MERK: Hvis en plate, for eksempel en DVD-film, er kopibeskyttet, kan den ikke deles.

Slik deler du mapper eller innhold i samme nettverk:

- 1. Åpne Filutforsker fra Windows-skrivebordet.
- 2. Klikk på en mappe med innhold du vil dele, fra Denne PCen. Velg Del fra navigasjonsfeltet øverst i vinduet, og klikk deretter på Bestemte personer.
- 3. Skriv et navn i Fildeling-boksen, og klikk deretter på Legg til.
- 4. Klikk på Del og følg veiledningen på skjermen.

Slik deler du stasjoner i det samme nettverket:

- 1. Høyreklikk på nettverksstatusikonet i systemstatusfeltet lengst til høyre på Windowsskrivebordets oppgavelinje.
- 2. Velg Åpne Nettverks- og delingssenter.
- 3. Velg et aktivt nettverk under Vis aktive nettverk.
- 4. Velg Endre innstillinger for avansert deling for å angi delingsvalg for personvern, nettverksoppdaging, fil- og skriverdeling og andre nettverksalternativer.

#### Bruke trådløse lokalnettverk

Med en WLAN-enhet har du tilgang til et trådløst lokalnettverk (WLAN) som består av andre datamaskiner og tilleggsutstyr som er koblet sammen ved hjelp av en trådløs ruter eller et trådløst tilgangspunkt.

 $\mathbb{F}$  MERK: Begrepene trådløs ruter og trådløst tilgangspunkt brukes ofte om hverandre.

- <span id="page-25-0"></span>● Et stort trådløst lokalnettverk, for eksempel et stort bedriftsnettverk eller et offentlig nettverk, bruker vanligvis trådløse tilgangspunkter som kan håndtere et stort antall datamaskiner og tilleggsutstyr, og som kan skille ut kritiske nettverksfunksjoner.
- Et trådløst lokalnettverk for hjemmebruk eller småbedrifter bruker vanligvis en trådløs ruter, som gjør det mulig for flere trådløse og kabeltilkoblede datamaskiner å dele en Internett-forbindelse, en skriver og filer uten at det er nødvendig med flere maskin- og programvarekomponenter.

Hvis du skal bruke WLAN-enheten i datamaskinen, må du opprette forbindelse med en WLANinfrastruktur (via en tjenesteleverandør, et offentlig nettverk eller et bedriftsnettverk).

#### Bruke en Internett-leverandør

Når du skal konfigurere Internett-tilgang hjemme, må du opprette en konto hos en Internettleverandør (ISP). Kontakt en lokal Internett-leverandør for å skaffe deg Internett-tjeneste og et modem. Internett-leverandøren vil hjelpe til med å konfigurere modemet, installere en nettverkskabel for å koble den trådløse datamaskinen til modemet og teste Internett-tjenesten.

**WERK:** Internett-leverandøren vil gi deg en bruker-ID og et passord for tilgang til Internett. Noter disse opplysningene og oppbevar dem på et trygt sted.

#### <span id="page-26-0"></span>Konfigurere trådløse lokalnettverk

Når du skal konfigurere et trådløst lokalnettverk og koble datamaskinen til Internett, trenger du følgende utstyr:

- Et bredbåndsmodem (enten DSL eller kabel) (1) og en høyhastighets Internett-tjeneste kjøpt hos en Internett-leverandør
- En trådløs ruter (2) (kjøpes separat)
- En datamaskin med trådløst nettverk (3)

**MERK:** Enkelte modem har en innebygd trådløs ruter. Forhør deg med Internett-leverandøren om hva slags modem du har.

Illustrasjonen nedenfor viser et eksempel på en trådløs nettverksinstallasjon som er koblet til Internett.

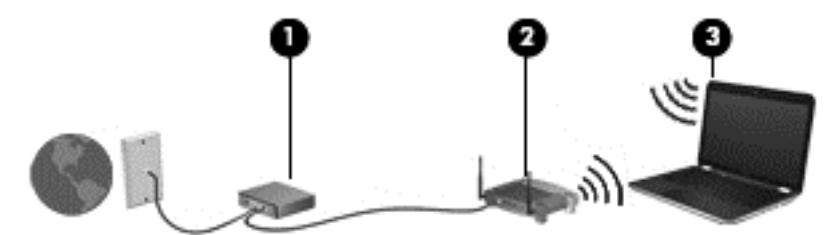

Etter hvert som nettverket vokser kan flere trådløse og kabelbaserte datamaskiner kobles til nettverket for å få tilgang til Internett.

Se informasjonen som gis av ruterprodusenten eller Internett-leverandøren, for å få hjelp til å konfigurere et trådløst lokalnettverk.

#### Konfigurere en trådløs ruter

Se informasjonen fra ruterprodusenten eller Internett-leverandøren for å få hjelp til å konfigurere en trådløs ruter.

**WERK:** Det anbefales at du til å begynne med kobler den nye trådløse datamaskinen til ruteren ved hjelp av nettverkskabelen som følger med ruteren. Når datamaskinen er koblet til Internett, kan du koble fra kabelen og få tilgang til Internett via det trådløse nettverket.

#### Beskytte trådløse lokalnettverk

Når du konfigurerer et trådløst lokalnettverk eller bruker et offentlig trådløst nettverk, må du alltid aktivere sikkerhetsfunksjoner for å beskytte nettverket mot uautorisert tilgang. Trådløse lokalnettverk på offentlige steder (trådløse soner) som kaffebarer og flyplasser, har kanskje ingen sikkerhet i det hele tatt. Hvis du er bekymret for sikkerheten til datamaskinen i en trådløs sone, bør du begrense nettverksaktivitetene til e‑postmeldinger og grunnleggende Internett-surfing som ikke er fortrolig.

Trådløse radiosignaler går utenfor nettverket, slik at andre WLAN-enheter kan plukke opp ubeskyttede signaler. Ta disse forholdsreglene for å beskytte det trådløse lokalnettverket:

Bruk en brannmur.

En brannmur kontrollerer informasjon og forespørsler som sendes til nettverket, og forkaster alle mistenkelige elementer. Brannmurer er tilgjengelig både som program- og maskinvare. Noen nettverk bruker en kombinasjon av begge typer.

Bruk trådløs kryptering.

Trådløs kryptering bruker sikkerhetsinnstillinger til å kryptere og dekryptere data som sendes gjennom nettverket. Hvis du ønsker mer informasjon, skriver du hjelp på startskjermen og velger Hjelp og støtte.

#### <span id="page-27-0"></span>Koble til trådløse lokalnettverk

Følg denne fremgangsmåten for å koble til et trådløst lokalnettverk:

- 1. Kontroller at WLAN-enheten er på.
- 2. Pek i øvre eller nedre høyre hjørne av startskjermen for å vise perlene.
- 3. Velg Innstillinger og klikk på nettverksstatusikonet.
- 4. Velg riktig trådløst lokalnettverk på listen.
- 5. Klikk på Koble til.

Hvis nettverket er et trådløst lokalnettverk med sikkerhet aktivert, blir du bedt om å oppgi en sikkerhetskode. Skriv koden og klikk på Logg på for å fullføre tilkoblingen.

- **WERK:** Hvis ingen trådløse nettverk vises, er du kanskje utenfor rekkevidden til trådløse rutere eller tilgangspunkter.
- **MERK:** Hvis du ikke ser det trådløse lokalnettverket du vil koble til, høyreklikker du på nettverksstatusikonet på Windows-skrivebordet og velger Åpne Nettverks- og delingssenter. Klikk på Konfigurer en ny tilkobling eller et nytt nettverk. Det vises en liste over alternativer, der du kan velge å søke manuelt etter og koble deg til et nettverk eller opprette en ny nettverkstilkobling.
- 6. Følg veiledningen på skjermen for å fullføre tilkoblingen.

Når tilkoblingen er gjort, plasserer du musepekeren over nettverksstatusikonet i systemstatusfeltet lengst til høyre på oppgavelinjen for å kontrollere navnet på og status for tilkoblingen.

**MERK:** Den funksjonelle rekkevidden (hvor langt de trådløse signalene når) er avhengig av WLANimplementeringen, ruterprodusenten og støy fra andre elektroniske enheter eller bygningsmessige hindringer som vegger og gulv.

### Bruke HP mobilt bredbånd (kun på enkelte modeller)

Med HP mobilt bredbånd kan datamaskinen bruke trådløse regionnett (WWAN) til å få tilgang til Internett på flere steder og over større områder enn det som er mulig med WLAN. Bruk av HP mobilt bredbånd krever en leverandør av nettverkstjenester (kalles en *mobilnettoperatør*), som i de fleste tilfeller vil være operatøren av et mobiltelefonnett. Dekningen til HP mobilt bredbånd vil være omtrent som mobiltelefondekningen.

Ved bruk sammen med mobile nettverkstjenester vil HP mobilt bredbånd gi deg mulighet til holde forbindelsen med Internett, sende e-post og koble deg til et bedriftsinternt nettverk enten du er på reise eller utenfor rekkevidden til Wi-Fi-soner.

Du må kanskje ha IMEI- og/eller MEID-nummeret til HP modul for mobilt bredbånd for å aktivere mobil bredbåndstjeneste.Serienummeret er trykt på en etikett inne i batteribrønnen til datamaskinen.

Noen mobiloperatører krever bruk av SIM. En SIM inneholder grunnleggende informasjon om deg, som personlig identifikasjonsnummer (PIN) og nettverksinformasjon. Noen datamaskiner har et SIMkort som er forhåndsinstallert i batteribrønnen. Hvis SIM-kortet ikke er forhåndsinstallert, kan det finnes blant informasjonen om HP mobilt bredbånd som fulgte med datamaskinen. Operatøren av mobilnettverket kan også levere det separat.

<span id="page-28-0"></span>Hvis du vil ha informasjon om hvordan du setter inn og fjerner SIM-kortet, kan du se delen Sette inn og ta ut et SIM-kort på side 19 i dette kapittelet.

Du finner mer informasjon om HP modul for mobilt bredbånd og hvordan du aktiverer tjenesten med en foretrukket mobilnettoperatør i informasjonen om mobilt bredbånd som fulgte med datamaskinen.

#### Sette inn og ta ut et SIM-kort

**A FORSIKTIG:** Bruk minst mulig kraft når du setter inn et SIM-kort, slik at du ikke skader kontaktene.

Følg denne fremgangsmåten når du skal sette inn et SIM-kort:

- 1. Slå datamaskinen av. Hvis du ikke er sikker på om datamaskinen er av eller i dvalemodus, trykker du på av/på-knappen for å slå datamaskinen på. Deretter slår du datamaskinen av ved hjelp av operativsystemet.
- 2. Lukk skjermen.
- 3. Koble fra alle eksterne enheter som er koblet til datamaskinen.
- 4. Koble strømledningen fra stikkontakten.
- 5. Snu datamaskinen slik at dens venstre siden vender mot deg.
- 6. Åpne SIM-kortskuffen.
- 7. Sett SIM-kortet inn i SIM-sporet, og trykk deretter SIM-kortskuffen forsiktig inn i datamaskinen til den sitter godt på plass.
- $\mathbb{R}^n$  MERK: SIM-kortet til datamaskinen kan avvike litt fra illustrasjonen i dette avsnittet.
- **WERK:** Se på bildet på SIM-kortskuffen for å se hvilken vei SIM-kortet skal settes inn i datamaskinen.

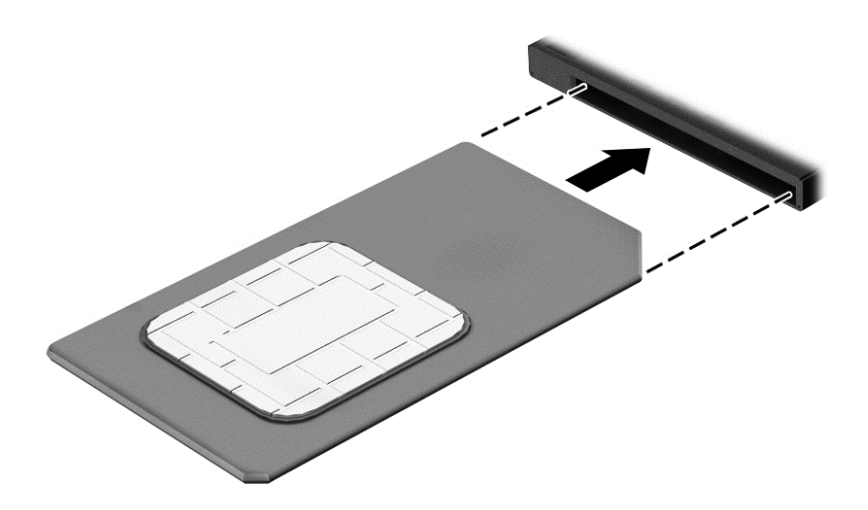

- 8. Koble til den eksterne strømkilden igjen.
- 9. Koble til eksterne enheter igjen.
- 10. Slå datamaskinen på.

Hvis du vil fjerne et SIM-kort, følger du veiledningen ovenfor for å løse ut SIM-kortskuffen, og deretter tar du SIM-kortet ut av skuffen.

<span id="page-29-0"></span>**VIKTIG:** Når du tar ut SIM-kortet, lukk umiddelbart SIM-kortskuffen for å unngå skade på datamaskinen.

### Bruke trådløse Bluetooth-enheter (kun på enkelte modeller)

En Bluetooth-enhet sørger for trådløs kommunikasjon innenfor korte avstander som erstatning for fysiske kabeltilkoblinger som tradisjonelt er brukt til å koble sammen elektroniske enheter, som for eksempel:

- Datamaskiner (stasjonær, bærbar, PDA)
- Telefoner (mobil, trådløs, smarttelefon)
- Bildebehandlingsenheter (skriver, kamera)
- Lydenheter (hodetelefoner, høyttalere)
- **Mus**

Bluetooth-enheter gir node-til-node-funksjonalitet, slik at du kan konfigurere et trådløst områdenettverk (PAN) med Bluetooth-enheter. Du finner informasjon om konfigurering og bruk av Bluetooth-enheter i hjelpen til Bluetooth-programvaren.

# Koble til et kablet nettverk (kun på enkelte modeller)

### Koble til et lokalnettverk (LAN)

 $\mathbb{Z}$  VIKTIG: En USB-til-RJ-45-adapter (kjøpes separat) kreves for å koble datamaskinen til et kablet nettverk.

Bruk en LAN-tilkobling hvis du vil koble datamaskinen direkte til en ruter hjemme (i stedet for å arbeide trådløst), eller hvis du vil koble den til et eksisterende nettverk på arbeidsplassen.

Tilkobling til et LAN krever en 8-pinners RJ-45-nettverkskabel.

Følg denne fremgangsmåten for å koble til nettverkskabelen:

1. Koble nettverkskabelen til nettverkskontakten (1) på datamaskinen.

- 2. Koble den andre enden av nettverkskabelen til nettverkskontakten (2) eller ruteren.
- **MERK:** Hvis nettverkskabelen har en støyreduksjonskrets (3) som hindrer støy fra TV- og radiosignaler, kobler du til kabelen med kretsenden mot datamaskinen.

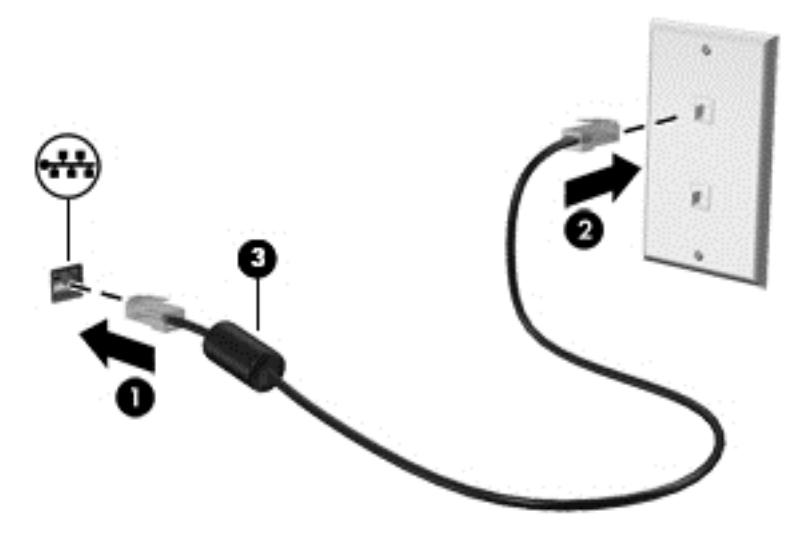

# <span id="page-31-0"></span>4 Bruke underholdningsfunksjoner

Bruk HP-datamaskinen som et underholdningssenter for å kommunisere med venner og kjente via webkameraet, nyte og organisere musikk og laste ned og se på filmer. Du kan også koble til eksterne enheter som høyttalere, hodetelefoner, skjerm, projektor, TV og, på enkelte modeller, HD-enheter for å gjøre datamaskinen til et enda bedre underholdningssenter.

# Multimediefunksjoner

ø ------Komponent **Beskrivelse** (1) Interne mikrofoner (2) Brukes til innspilling av lyd. (2) Webkameralampe På: Webkameraet er i bruk. (3) Superson Mebkamera Brukes til å spille inn video og ta bilder. Enkelte modeller gir mulighet for videokonferanser og chatting på nettet ved å strømme (direkteavspille) video. Skriv kamera på startskjermen og velg Kamera fra listen over programmer. (4) HDMI-port HDMI-port Brukes til tilkobling av en eventuell video- eller<br>Brukes til tilkobling av en eventuell video- eller lydenhet, for eksempel et HD-TV-apparat, en kompatibel digital- eller lydkomponent eller en høyhastighets HDMI-enhet.

Her er noen av underholdningsfunksjonene til datamaskinen.

<span id="page-32-0"></span>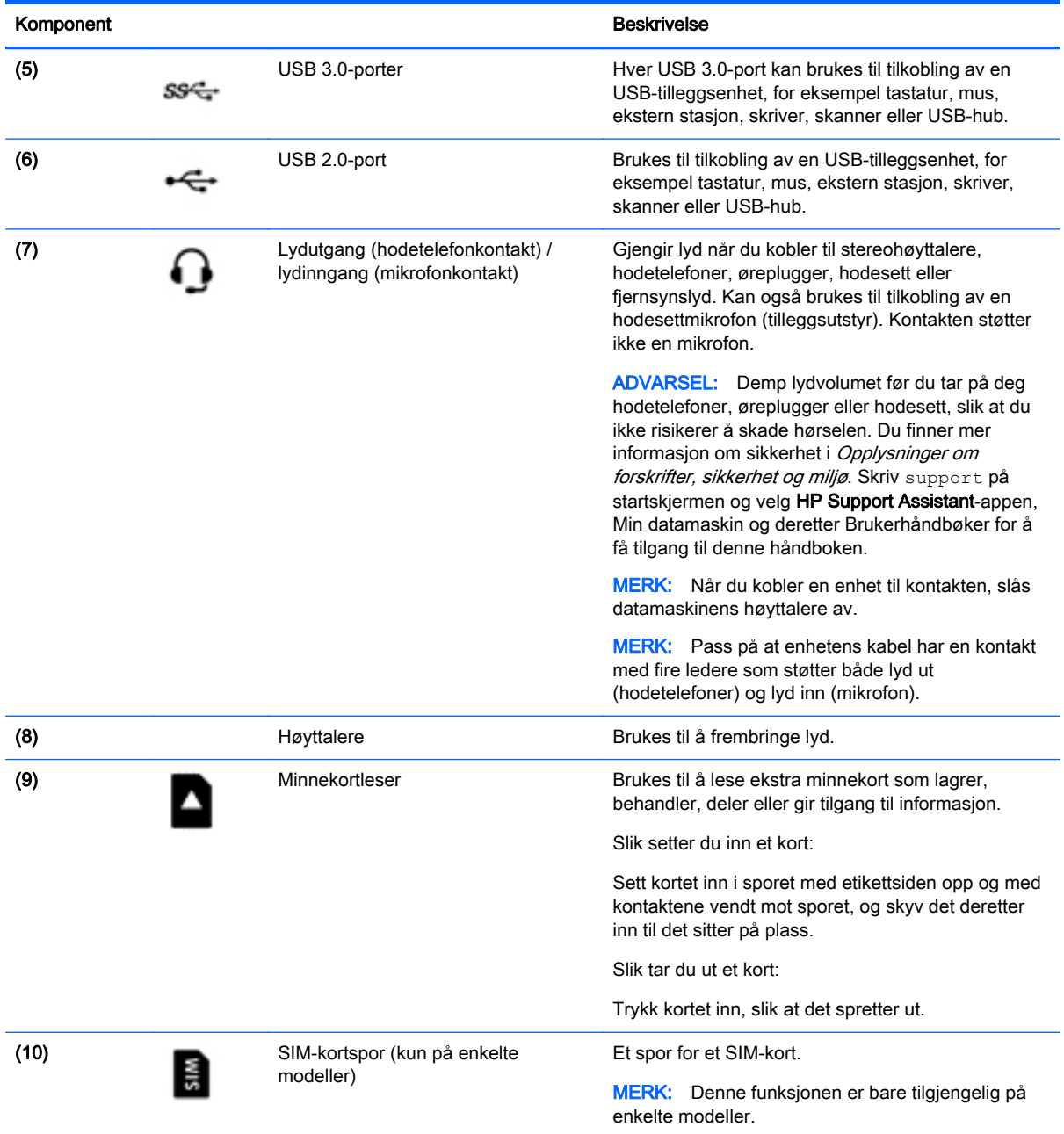

# Bruke webkameraet

Datamaskinen har et integrert webkamera som tar opp video og tar bilder. Enkelte modeller kan gi mulighet for videokonferanser og chatting på nettet ved å strømme (direkteavspille) video.

**▲** Når du skal starte webkameraet, skriver du kamera på startskjermen og velger Kamera fra listen over programmer.

Gå til Hjelp og støtte for å få mer informasjon om bruk av webkameraet. Skriv hjelp på startskjermen og velg Hjelp og støtte.

# <span id="page-33-0"></span>Bruke lyd

På datamaskinen, eller ved bruk av en ekstern optisk stasjon på enkelte modeller, kan du spille musikk-CD-plater, laste ned og lytte til musikk, strømme (direkteavspille) lydinnhold fra Internett (inkludert radio), ta opp lyd eller mikse lyd og video for å skape multimedieinnhold. Koble til eksterne lydenheter som høyttalere eller hodetelefoner for å forbedre lytteropplevelsen.

### Koble til hodetelefoner og mikrofoner

Du kan koble kablede hodetelefoner eller hodesett til lydutgangen (hodetelefon) eller lydinngangen (mikrofon) på datamaskinen. Mange hodesett med integrerte mikrofoner er kommersielt tilgjengelig.

Følg veiledningen fra produsenten for å koble *trådløse* hodetelefoner eller hodesett til datamaskinen.

ADVARSEL: Reguler lydvoluminnstillingen før du tar på deg hodetelefoner, øreplugger eller hodesett, slik at du ikke risikerer å skade hørselen. Du finner mer informasjon om sikkerhet i Opplysninger om forskrifter, sikkerhet og miljø. Skriv support på startskjermen og velg HP Support Assistant-appen, Min datamaskin og deretter Brukerhåndbøker for å få tilgang til denne håndboken.

### Teste lydfunksjonene

Følg denne fremgangsmåten for å kontrollere lydfunksjonene til datamaskinen:

- 1. Skriv kontrollpanel på startskjermen og velg Kontrollpanel.
- 2. Når Lyd-vinduet åpnes, klikker du på kategorien Lyder. Under Programhendelser velger du en lydhendelse, som en pipetone eller alarm, og klikker på Test-knappen.
- 3. Når Lyd-vinduet åpnes, velger du kategorien Lyder. Under Programhendelser velger du en lydhendelse, som en pipetone eller alarm, og klikker på Test.

Du skal nå høre lyden gjennom høyttalerne eller gjennom tilkoblede hodetelefoner.

Følg denne fremgangsmåten for å kontrollere innspillingsfunksjonene til datamaskinen:

- 1. Skriv lyd på startskjermen og velg deretter Lydinnspilling.
- 2. Klikk på Start innspilling og snakk inn i mikrofonen.
- 3. Lagre filen på skrivebordet.
- 4. Åpne et multimedieprogram og spill av opptaket.

Slik bekrefter eller endrer du lydinnstillingene på datamaskinen:

- 1. Skriv kontrollpanel på startskjermen og velg Kontrollpanel.
- 2. Velg Maskinvare og lyd og deretter Lyd.

## Bruke video

Datamaskinen er en kraftig videoenhet som gjør det mulig å strømme (direkteavspille) video fra favorittnettsteder og laste ned video og filmer som du kan se på datamaskinen når den ikke er koblet til et nettverk.

Hvis du vil forbedre seeropplevelsen, kan du bruke en av skjermportene på datamaskinen til å koble til en ekstern skjerm, projektor eller TV.

**VIKTIG:** Pass på at den eksterne enheten er koblet til riktig port på datamaskinen, og med riktig kabel. Se veiledningen fra produsenten hvis du har spørsmål.

### <span id="page-34-0"></span>Koble til skjermenheter ved bruk av HDMI-kabel

**EX MERK:** Når du skal koble en HDMI-enhet til datamaskinen, trenger du en HDMI-kabel, som selges separat.

Hvis du vil vise datamaskinens skjermbilde på en HD-TV eller -skjerm, kobler du til HD-enheten ved å følge veiledningen nedenfor.

1. Koble den ene enden av HDMI-kabelen til HDMI-kontakten på datamaskinen.

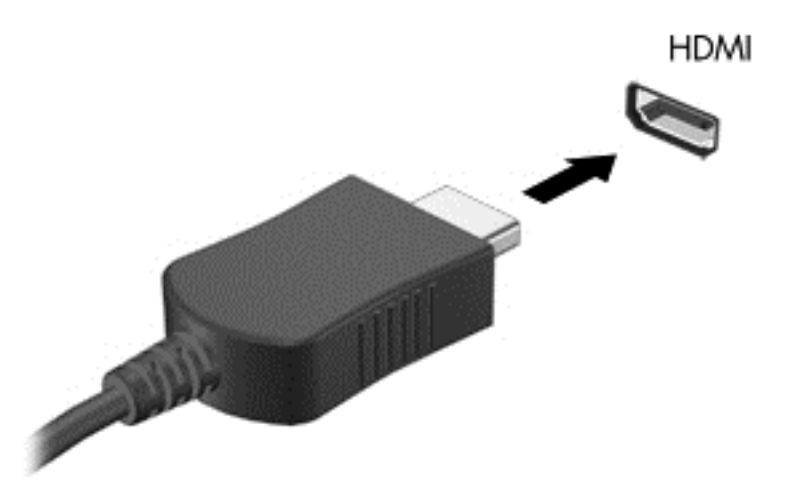

- 2. Koble til den andre enden av kabelen til en HD-TV eller -skjerm.
- 3. Trykk på f4 for å veksle mellom fire alternative visningsmuligheter:
	- Ren datamaskinmodus: Vis skjermbildet på datamaskinen.
	- Duplikat: Vis skjermbildet samtidig på både datamaskinen og den eksterne enheten.
	- Utvid: Vis skjermbildet utvidet til både datamaskinen og den eksterne enheten.
	- Kun ekstern enhet: Bare vis skjermbildet på den eksterne enheten (TV eller skjerm).

Skjermbildevisningen endres hver gang du trykker på f4.

**MERK:** Juster skjermoppløsningen til den eksterne enheten på følgende måte for å oppnå best mulig resultat, spesielt hvis du velger Utvid-alternativet. Skriv kontrollpanel på startskjermen og velg Kontrollpanel. Velg Utseende og personalisering. Under Skjerm velger du Juster skjermoppløsning.

#### Konfigurere HDMI-lyd

HDMI er det eneste skjermgrensesnittet som støtter HD-video og -lyd. Når du har koblet en HDMI-TV til datamaskinen, kan du slå HDMI-lyd på ved å følge denne fremgangsmåten:

- 1. Høyreklikk på Høyttaler-ikonet i systemstatusfeltet lengst til høyre på oppgavelinjen, og klikk deretter på Avspillingsenheter.
- 2. Velg navnet til den digitale utdataenheten i Avspilling-kategorien.
- 3. Klikk på Bruk standard og deretter på OK.

Følg denne fremgangsmåten for å sette lyden tilbake til datamaskinens høyttalere:

- <span id="page-35-0"></span>1. Høyreklikk på Høyttalere-ikonet i systemstatusfeltet lengst til høyre på oppgavelinjen, og klikk deretter på Avspillingsenheter.
- 2. Klikk på Høyttalere i kategorien Avspilling.
- 3. Klikk på Bruk standard og deretter på OK.

### Finne og koble til Miracast-kompatible trådløse skjermer (kun på enkelte modeller)

Følg fremgangsmåten nedenfor for å finne og koble til Miracast-kompatible trådløse skjermer uten å forlate de aktuelle appene.

Slik åpner du Miracast:

**▲** Pek i øvre eller nedre, høyre hjørne av startskjermen for å vise perlene, klikk på Enheter, klikk på Projiser, og følg deretter veiledningen på skjermen.

– eller –

På enkelte datamaskinmodeller klikker du på HP Quick Access to Miracast-ikonet på startskjermen, og følger deretter veiledningen på skjermen.

# <span id="page-36-0"></span>5 Navigere på skjermen

Du kan navigere på dataskjermen på følgende måter:

- **Berøringsbevegelser**
- Tastatur og mus

Berøringsbevegelser kan brukes på datamaskinens styrepute eller på en berøringsskjerm (kun på enkelte modeller).

**WERK:** En ekstern USB-mus (kjøpes separat) kan kobles til en av USB-portene på datamaskinen.

Noen modeller har spesielle handlings- eller direktetastfunksjoner på tastaturet, slik at du enkelt kan utføre rutineoppgaver.

Noen datamaskinmodeller kan også ha en integrert numerisk tastgruppe.

# Bruke styreputen og bevegelser

Med styreputen kan du navigere på dataskjermen og styre pekeren ved bruk av enkle fingerbevegelser. Du kan tilpasse berøringsbevegelser ved å endre innstillinger, knappkonfigurasjoner, klikkehastighet og pekeralternativer. Du kan også se demonstrasjoner av styreputebevegelser.

Skriv kontrollpanel på startskjermen og velg Kontrollpanel og deretter Maskinvare og lyd. Velg Mus under Enheter og skrivere.

- $\sqrt[3]{ }$  TIPS: Du bruker venstre og høyre knapp på styreputen på samme måte som de tilsvarende knappene på en ekstern mus.
- **MERK:** Styreputebevegelser støttes ikke i alle apper.

### <span id="page-37-0"></span>**Trykke**

Bruk trykkefunksjonen på styreputen for å gjøre valg på skjermen.

● Pek på et objekt på skjermen og trykk med én finger i styreputeområdet for å gjøre et valg. Dobbelttrykk på et objekt for å åpne det.

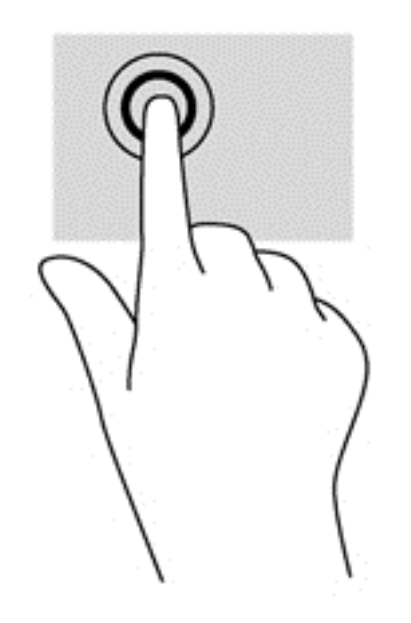

### **Rulle**

Rulling er nyttig når du skal flytte opp, ned eller sideveis på en side eller et bilde.

● Plasser to fingrer litt fra hverandre i styreputeområdet, og dra dem deretter opp, ned, mot venstre eller mot høyre.

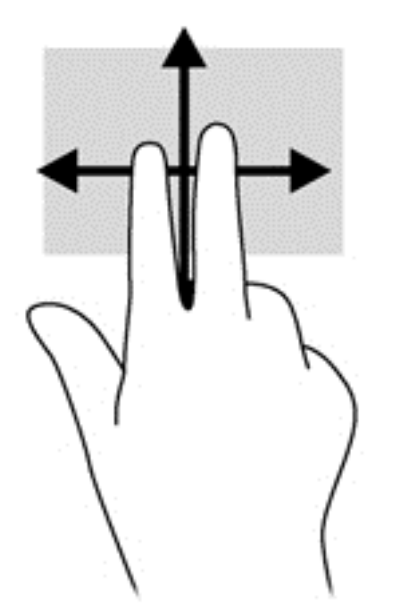

### tofingers kniping/zooming

Ved hjelp av tofingers kniping/zooming kan du zoome ut og inn på bilder og tekst.

- <span id="page-38-0"></span>● Zoom ut ved å plassere to fingrer litt fra hverandre i styreputeområdet og deretter bevege dem mot hverandre.
- Zoom inn ved å plassere to fingrer sammen i styreputeområdet og deretter bevege fingrene fra hverandre.

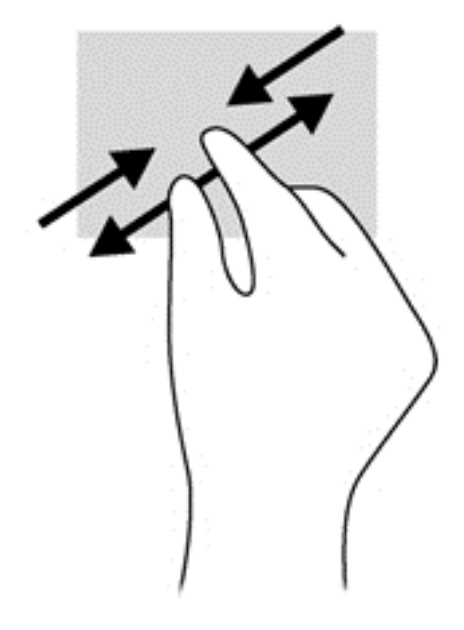

### Klikke med to fingrer

Ved å klikke med to fingrer kan du gjøre menyvalg for objekter på skjermen.

**WERK:** Klikking med to fingrer er det samme som å høyreklikke med musen.

• Plasser to fingrer på styreputen og trykk ned for å åpne menyen med alternativer for det valgte objektet.

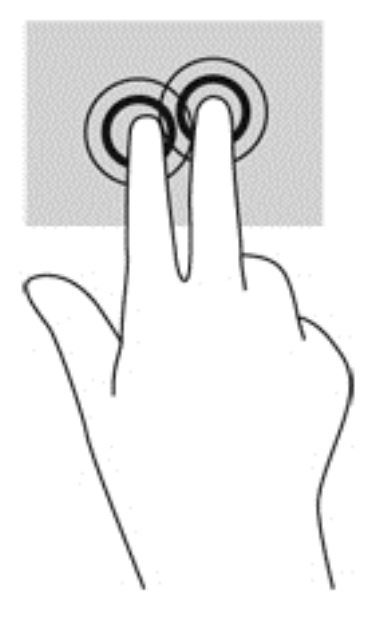

### Rotere (kun på enkelte modeller)

Ved hjelp av rotering kan du snu objekter, for eksempel bilder.

- <span id="page-39-0"></span>● Plasser to fingrer adskilt på styreputeområdet. Flytt begge fingrene i en buet bevegelse, mens du beholder avstanden. En buet bevegelse med klokken starter en høyre rotering, og en bevegelse mot klokken starter en venstre rotering.
- **WERK:** Rotering er beregnet for bestemte apper hvor du kan manipulere objekter eller bilder. Rotering virker kanskje ikke i alle apper.

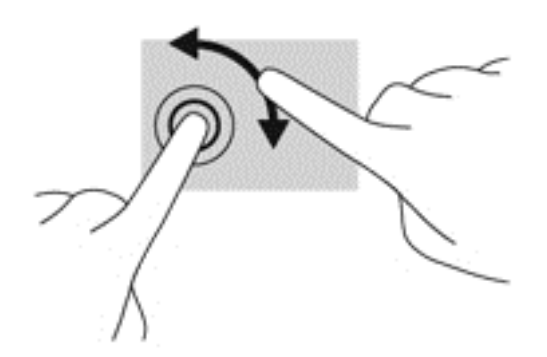

### **Kantsveiping**

Med kantsveiping kan du utføre oppgaver som å endre innstillinger og finne eller bruke apper.

#### Vise og velge en perle

Med perler kan du søke, dele, starte apper, åpne enheter eller endre innstillinger.

1. Med fingeren sveiper du fra høyre kant av styreputen.

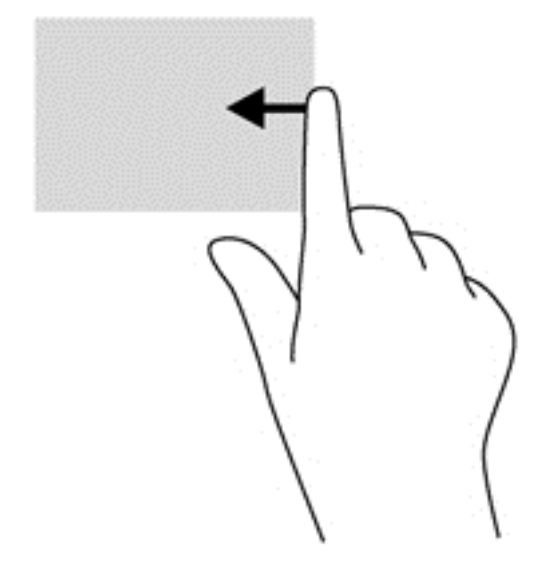

2. Bla opp eller ned for å bytte mellom perler, og velg deretter perlen du vil åpne.

### <span id="page-40-0"></span>Vise ikonet for tilpasning

Det øvre kantsveipet lar deg vise Tilpass-ikonet nederst på startskjermen. Tilpasning lar deg flytte, endre størrelsen på, feste og fjerne apper.

**VIKTIG:** Når en app er aktiv, vil den øvre bevegelsen variere, avhengig av appen.

**•** Sveip fingeren lett fra øvre kant på styreputesonen for å vise Tilpass-ikonet.

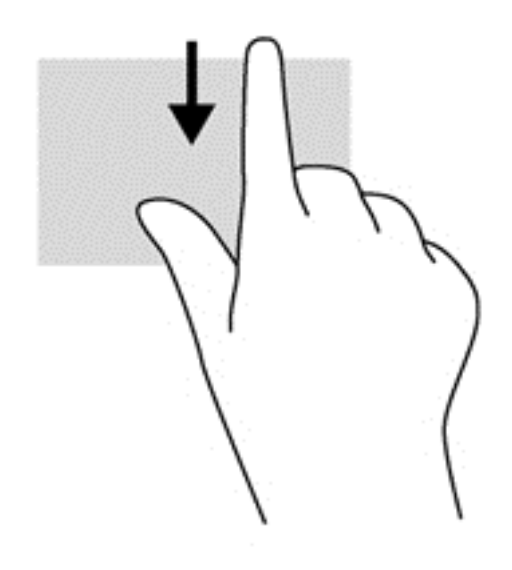

### <span id="page-41-0"></span>Veksle mellom åpne apper

Venstre kantsveip gir tilgang til nylig åpnede apper, slik at du raskt kan veksle mellom dem.

Sveip fingeren lett fra venstre kant av styreputen.

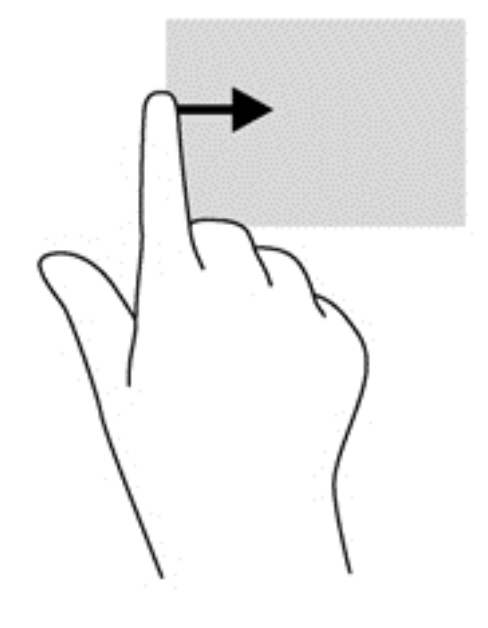

## Bruke tastaturet og musen

Ved hjelp av tastaturet og den musen (tilleggsutstyr) (kjøpes separat) kan du skrive, velge objekter, rulle og utføre de samme funksjonene som med berøringsbevegelser. På tastaturet kan du også bruke handlings- og direktetaster til å utføre bestemte funksjoner.

÷ф.

TIPS: Windows-tasten **på tastaturet gjør det mulig å gå raskt tilbake til startskjermen fra en** 

åpen app eller skrivebordet. Hvis du trykker på Windows-tasten igjen, kommer du tilbake til forrige skjermbilde.

**WERK:** Avhengig av land og region kan tastaturet ha andre taster og tastaturfunksjoner enn dem som nevnes i denne delen.

### Bruke tastene

Du kan raskt få tilgang til informasjon eller utføre funksjoner ved å bruke bestemte taster og tastkombinasjoner.

#### Bruke handlingstastene

En handlingstast utfører en tildelt funksjon. Ikonet på funksjonstastene illustrerer funksjonen som hver av tastene har blitt tildelt.

Når du skal bruke en handlingstastfunksjon, trykker du på og holder tasten.

FORSIKTIG: Du må være svært nøye når du gjør endringer i Setup Utility (BIOS). Feil kan føre til at datamaskinen ikke fungerer ordentlig.

<span id="page-42-0"></span>Handlingstastfunksjonen er aktivert fra fabrikk. Du kan deaktivere denne funksjonen i Setup Utility (BIOS). Se [Bruke Setup Utility \(BIOS\) og HP PC Hardware Diagnostics \(UEFI\)](#page-59-0) på side 50 for å få veiledning om hvordan du åpner Setup Utility (BIOS), og følg deretter veiledningen nederst på skjermen.

Når du har deaktivert handlingstastfunksjonen, kan du fremdeles utføre de enkelte funksjonene ved å trykke på fn-tasten samtidig med den aktuelle handlingstasten.

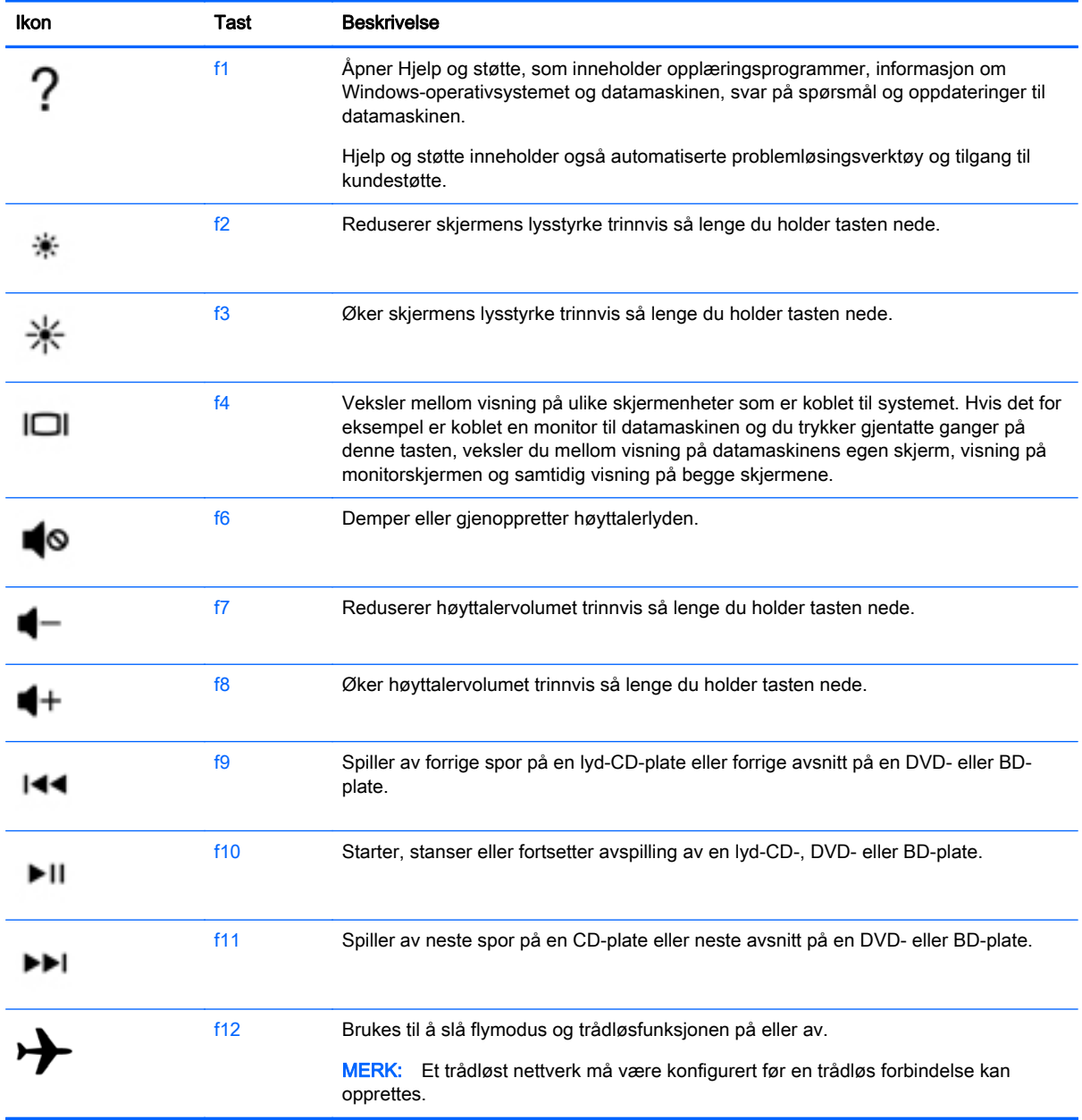

#### Bruke Windows-direktetaster

Windows inneholder snarveier, slik at du kan utføre handlinger raskt. Trykk på Windows-tasten alene eller sammen med en bestemt tast for å utføre en angitt handling.

### <span id="page-43-0"></span>Bruke direktetastene

En direktetast er en kombinasjon av fn-tasten og esc-tasten eller mellomrom-tasten.

Slik bruker du en direktetast:

**▲** Trykk kort på fn-tasten og deretter kort på den andre tasten i kombinasjonen.

# <span id="page-44-0"></span>6 Strømstyring

Datamaskinen kan gå enten på batteristrøm eller på nettstrøm. Når datamaskinen går på kun batteristrøm og du ikke har noen vekselstrømkilde tilgjengelig for å lade batteriet, er det viktig å overvåke og spare på batteriladingen. Datamaskinen støtter en optimal strømstyringsplan som brukes til å regulere hvordan datamaskinen bruker og sparer strøm, slik at datamaskinens ytelse blir avveid mot strømsparing.

# Starte hvile- og dvalemodus

Windows har to strømsparingstilstander, hvile- og dvalemodus.

- Hvilemodus Hvilemodus startes automatisk etter en periode uten aktivitet når datamaskinen går på batteristrøm eller nettstrøm. Alt arbeid lagres i minnet, slik at du kan gjenoppta arbeidet meget raskt. Du kan også starte hvilemodus manuelt. Se Starte og avslutte hvilemodus manuelt på side 35 for å få mer informasjon.
- Dvalemodus Dvalemodus startes automatisk hvis batteriet får et kritisk lavt nivå. I dvalemodus lagres alt arbeid i en dvalemodusfil på harddisken og datamaskinen slår seg av.
- **WERK:** Du kan også starte dvalemodus manuelt. Se Starte og avslutte hvilemodus manuelt på side 35 og [Starte og avslutte dvalemodus manuelt \(kun på enkelte modeller\)](#page-45-0) på side 36.
- $\triangle$  FORSIKTIG: For å redusere risikoen for redusert lyd- og bildekvalitet, tap av lyd eller videoavspillingsfunksjonalitet eller tap av data må du ikke starte hvilemodus mens du leser fra eller skriver til en plate eller et eksternt mediekort.
- **MERK:** Du kan ikke kommunisere via en nettverksforbindelse eller bruke andre funksjoner på datamaskinen mens den er i hvile- eller dvalemodus.

### Starte og avslutte hvilemodus manuelt

Du kan starte hvilemodus på en av disse måtene:

- Lukk skjermen.
- Pek i øvre eller nedre høyre hjørne av startskjermen for å vise perlene. Klikk på Innstillinger, Strøm-ikonet og deretter på Hvilemodus.

Slik avslutter du hvilemodus:

- Trykk kort på av/på-knappen.
- Hvis skjermen er lukket, åpner du den.
- Trykk på en tast på tastaturet.
- Tapp eller dra fingeren over styreputen.

Når datamaskinen går ut av hvilemodus, tennes av/på-lampene og det du holdt på med, hentes frem igjen på skjermen.

 $\mathbb{R}^n$  MERK: Hvis du har angitt at det skal kreves passord ved reaktivering, må du skrive inn Windowspassordet før datamaskinen viser dette skjermbildet.

### <span id="page-45-0"></span>Starte og avslutte dvalemodus manuelt (kun på enkelte modeller)

Du kan aktivere brukerstartet dvalemodus og endre andre strøminnstillinger og tidsavbrudd ved å bruke Strømalternativer:

- 1. Skriv strømalternativer på startskjermen og velg Strømalternativer.
- 2. Klikk på Velg hva av/på-knappen gjør i panelet til venstre.
- 3. Klikk på Endre innstillinger som ikke er tilgjengelige nå.
- 4. Velg Dvalemodus i området Når jeg trykker datamaskinens av/på-knapp.
- 5. Klikk på Lagre endringer.

Når datamaskinen går ut av dvalemodus, tennes av/på-lampene og det du holdt på med, hentes frem igjen på skjermen.

 $\mathbb{R}^n$  MERK: Hvis du har angitt at det skal kreves passord ved aktivering, må du skrive inn Windowspassordet ditt før dataene kommer opp på skjermen igjen.

### Angi passordbeskyttelse ved reaktivering

Følg denne fremgangsmåten for å kreve passord når datamaskinen aktiveres igjen fra hvile- eller dvalemodus:

- 1. Skriv strømalternativer på startskjermen og velg Strømalternativer.
- 2. Klikk på Krever passord ved reaktivering i panelet til venstre.
- 3. Klikk på Endre innstillinger som ikke er tilgjengelige nå.
- 4. Klikk på Krever passord (anbefales).
- **WERK:** Hvis du må opprette et brukerkontopassord eller endre gjeldende passord, klikker du på Opprett eller endre passordet til brukerkontoen og følger veiledningen på skjermen. Gå til trinn 5 hvis du ikke trenger å opprette eller endre brukerkontopassordet.
- 5. Klikk på Lagre endringer.

# Bruke strømmåleren og strøminnstillinger

Strømmåleren er plassert på Windows-skrivebordet. Strømmåleren gjør det mulig å få rask tilgang til strøminnstillinger og vise gjenværende batterilading.

- Før pekeren over strømmålerikonet på Windows-skrivebordet for å vise hvor mange prosent strøm batteriet har igjen og gjeldende strømstyringsplan.
- Hvis du vil bruke Strømalternativer, klikker du på strømmålerikonet og velger et alternativ fra listen. Du kan også skrive strømalternativer på startskjermen og velge Strømalternativer.

Forskjellige strømmålerikoner viser om datamaskinen går på batteri eller nettstrøm. Ikonet viser også en melding hvis batteriet får et lavt eller kritisk lavt batterinivå.

## Bruke batteristrøm

Hvis du har et ladet batteri i datamaskinen og den ikke er koblet til strømnettet, går datamaskinen på batteristrøm. Et batteri som står i datamaskinen, lades sakte ut når datamaskinen er slått av og ikke er koblet til strømnettet.

<span id="page-46-0"></span>Driftstiden til batteriet i datamaskinen varierer, avhengig av innstillingene for strømstyring, programmene som kjøres på datamaskinen, skjermens lysstyrke, eksterne enheter som er koblet til datamaskinen, og andre faktorer.

### Fabrikkforseglet batteri

Utfør Batterisjekk i HP Support Assistant for å overvåke statusen til batteriet, eller hvis batteriet ikke lenger holder ordentlig på ladingen. Du får tilgang til batteriinformasjon ved å skrive support på startskjermen og velge appen HP Support Assistant og deretter Batteri og ytelse. Hvis Batterisjekk indikerer at batteriet bør byttes ut, tar du kontakt med kundestøtte.

Batteriet eller batteriene i produktet kan ikke skiftes ut av brukerne selv på noen enkel måte. Fjerning eller utskifting av batteriet kan ha betydning for garantidekningen. Ta kontakt med kundestøtte hvis et batteri ikke lenger holder på ladingen.

Når et batteri har nådd slutten av levetiden, bør det ikke kastes sammen med vanlig husholdningsavfall. Følg lokale lover og forskrifter om avhending av batterier.

### Finne batteriinformasjon

Utfør Batterisjekk i HP Support Assistant for å overvåke statusen til batteriet, eller hvis batteriet ikke lenger holder ordentlig på ladingen. Du får tilgang til batteriinformasjon fra startskjermen ved å skrive "support" og velge appen HP Support Assistant og deretter Batteri og ytelse.

HP Support Assistant inneholder følgende verktøy og informasjon om batteriet:

- **Batteritest**
- Informasjon om batterityper, spesifikasjoner, livssykluser og kapasitet

### Spare batteristrøm

Tips for å spare på batteristrømmen og få lengst mulig batteridriftstid:

- Reduser skjermens lysstyrke.
- Velg Strømsparer-innstillingen under Strømalternativer.
- Slå trådløsenheter av når du ikke bruker dem.
- Koble fra ubrukte eksterne enheter som ikke er koblet til en ekstern strømkilde, for eksempel en ekstern harddisk som er koblet til en USB-port.
- Stopp, deaktiver eller ta ut eventuelle eksterne minnekort som ikke er i bruk.
- Sett datamaskinen i hvilemodus eller slå den av før du forlater arbeidet.

### Fastslå lavt batterinivå

Når et batteri som er datamaskinens eneste strømkilde, får et lavt eller kritisk lavt batterinivå, vil følgende skje:

Batterilampen (kun på enkelte modeller) angir lavt eller kritisk lavt batterinivå.

– eller –

- Strømmålerikonet på Windows-skrivebordet viser et varsel om lavt eller kritisk lavt batterinivå.
- $\mathbb{R}$  MERK: Se [Bruke strømmåleren og strøminnstillinger på side 36](#page-45-0) for å få mer informasjon om strømmåleren.

<span id="page-47-0"></span>Følgende skjer på datamaskinen hvis batteriet får kritisk lavt batterinivå:

- Hvis dvalemodus er deaktivert og datamaskinen er på eller i hvilemodus, vil den bli værende i hvilemodus en kort stund. Deretter slår den seg av og du mister data som ikke er lagret.
- Hvis dvalemodus er aktivert og datamaskinen er på eller i hvilemodus, går datamaskinen i dvalemodus.

### Tiltak ved lavt batterinivå

#### Tiltak ved lavt batterinivå med tilgang til en ekstern strømkilde

- Koble til en strømadapter.
- Koble til en ekstra forankrings- eller utvidelsesenhet.
- Koble til en ekstra strømadapter som er kjøpt som tilleggsutstyr fra HP.

#### Tiltak ved lavt batterinivå uten tilgang til en strømkilde

Lagre alt arbeid og slå datamaskinen av.

#### Tiltak ved lavt batterinivå når du ikke kan avslutte dvalemodus

Hvis datamaskinen ikke har nok strøm til å avslutte dvalemodus, følger du denne fremgangsmåten:

- 1. Koble strømadapteren til datamaskinen og til strømnettet.
- 2. Avslutt dvalemodus ved å trykke på av/på-knappen.

### Bruke nettstrøm

Du finner mer informasjon om tilkobling til strømnettet på *Installeringsveiledning*-plakaten som følger med datamaskinen.

Datamaskinen bruker ikke batteristrøm når den er koblet til strømnettet med en godkjent strømadapter eller en ekstra forankrings- eller utvidelsesenhet.

ADVARSEL: Av hensyn til sikkerheten bør du bare bruke strømadapteren som fulgte med datamaskinen, en ny adapter fra HP eller en kompatibel adapter som er kjøpt fra HP.

Koble datamaskinen til strømnettet i følgende situasjoner:

 $\Lambda$  ADVARSEL: Ikke lad datamaskinens batteri om bord i fly.

- Når du lader eller kalibrerer et batteri
- Når du installerer eller endrer systemprogramvare
- Når du skriver informasjon til en plate (kun på enkelte modeller)
- Når du utfører Diskdefragmentering på datamaskiner med interne harddisker
- Når du utfører sikkerhetskopiering eller gjenoppretting

Når du kobler datamaskinen til strømnettet:

- Batteriet begynner å lades.
- Skjermens lysstyrke økes.
- Strømmålerikonet på Windows-skrivebordet skifter utseende.

<span id="page-48-0"></span>Når du kobler datamaskinen fra strømnettet, skjer følgende:

- Datamaskinen går over til batteridrift.
- Skjermens lysstyrke reduseres automatisk for å forlenge batteriets driftstid.
- Strømmålerikonet på Windows-skrivebordet skifter utseende.

#### Feilsøke strømproblemer

Test strømadapteren hvis datamaskinen viser noen av disse symptomene når den er koblet til vekselstrøm.

- Datamaskinen slår seg ikke på.
- Skjermen slår seg ikke på.
- Av/på-lampene er slått av.

Slik tester du strømadapteren:

- 1. Slå datamaskinen av.
- 2. Koble strømadapteren til datamaskinen og sett den i en stikkontakt.
- 3. Slå datamaskinen på.
	- $\bullet$  Hvis av/på-lampene slår seg  $p\hat{a}$ , fungerer strømadapteren som den skal.
	- Hvis av/på-lampene forblir av, må du sjekke tilkoblingene mellom strømadapteren og datamaskinen og mellom strømadapteren og stikkontakten for å påse at disse er i orden.
	- $\bullet$  Hvis tilkoblingene er i orden og av/på-lampene forblir av, fungerer ikke strømadapteren og den bør byttes ut.

Ta kontakt med kundestøtte for å få informasjon om utskifting av strømadapteren.

# Avslutte (slå av) datamaskinen

**A FORSIKTIG:** Data som ikke er lagret, går tapt når datamaskinen slås av. Husk på å lagre alt arbeid før du slår datamaskinen av.

Avslutt-kommandoen lukker alle åpne programmer, inkludert operativsystemet, og slår deretter av skjermen og datamaskinen.

Slå datamaskinen av i følgende situasjoner:

- Når du kobler til en ekstern maskinvareenhet som ikke kan kobles til en USB- eller skjermport
- Når datamaskinen ikke skal brukes og kobles fra strømnettet i en lengre periode

Selv om du kan slå datamaskinen av med av/på-knappen, anbefales det at du bruker Avsluttkommandoen i Windows:

**EX MERK:** Hvis datamaskinen er i hvile- eller dvalemodus, må du avslutte hvile- eller dvalemodus ved å trykke kort på av/på-knappen før du kan slå datamaskinen av.

- 1. Lagre alt arbeid og avslutt alle åpne programmer.
- 2. Pek i øvre eller nedre høyre hjørne av startskjermen for å vise perlene.
- 3. Klikk på Innstillinger, Strøm-ikonet og deretter på Avslutt.

– eller –

Høyreklikk på Start-knappen i nedre, venstre hjørne av skjermen og velg Slå av eller logg deg av og deretter Avslutt.

Hvis datamaskinen ikke reagerer på kommandoer og du ikke kan følge avslutningsprosedyren ovenfor, kan du følge disse prosedyrene for nødavslutning. Følg prosedyrene i den rekkefølgen de er angitt:

- **Trykk på ctrl+alt+delete, klikk på Strøm-ikonet og velg deretter Avslutt.**
- Trykk på og hold av/på-knappen inne i minst fem sekunder.
- Koble datamaskinen fra strømnettet.

# <span id="page-50-0"></span>7 Vedlikehold av datamaskinen

Det er viktig å utføre regelmessig vedlikehold ved bruk av verktøy som Diskdefragmentering og Diskopprydding for å holde datamaskinen i optimal stand. Dette kapittelet inneholder også metoder for å oppdatere programmer og drivere, fremgangsmåter for å rengjøre datamaskinen og tips for reising med (eller transport av) datamaskinen.

# Forbedre ytelsen

Du kan forbedre ytelsen til datamaskinen dramatisk ved å utføre regelmessige vedlikeholdsoppgaver med verktøy som Diskdefragmentering og Diskopprydding.

### Håndtering av disker og stasjoner

Ta disse forholdsreglene når du håndterer disker og stasjoner:

- Slå datamaskinen av før du tar ut eller installerer en disk eller stasjon. Hvis du er usikker på om datamaskinen er slått av eller i hvile- eller dvalemodus, slår du den på og deretter av igjen.
- Før du håndterer disker eller stasjoner, bør du lade ut statisk elektrisitet ved å berøre en jordet overflate.
- Ikke berør kontaktstiftene på flyttbare stasjoner eller på datamaskinen.
- Ikke bruk makt når du setter en disk eller stasjon inn i stasjonsbrønnen.
- Hvis du må sende en disk eller stasjon med post, pakker du den i bobleplast eller tilsvarende beskyttende emballasje og merker pakken "FRAGILE", "FORSIKTIG" eller liknende.
- Unngå å utsette en disk eller stasjon for magnetiske felter. Sikkerhetsutstyr med magnetiske felter omfatter blant annet sikkerhetsportaler og håndskannere som brukes på flyplasser. Transportbelter på flyplasser og liknende sikkerhetsutstyr for kontroll av håndbagasje, benytter røntgenstråler i stedet for magnetisme og skader ikke harddisker.
- Ta ut medier før du tar en stasjon ut av en stasjonsbrønn og før du skal reise med, transportere eller oppbevare en stasjon.
- Ikke bruk tastaturet eller flytt datamaskinen mens en optisk stasjon skriver til en plate. Skriveprosessen er følsom for vibrasjoner.
- Før du flytter en datamaskin som er koblet til en ekstern harddisk, aktiverer du hvilemodus og lar skjermen avslutte, eller du kan koble fra den eksterne harddisken ordentlig.

### Bruke Diskopprydding

Diskopprydding søker gjennom harddisken etter overflødige filer du trygt kan slette for å frigjøre plass på harddisken, slik at datamaskinen blir mer effektiv.

Slik kjører du Diskopprydding:

- 1. Velg disk på startskjermen og deretter Administrer apper for å frigjøre diskplass.
- 2. Følg veiledningen på skjermen.

# <span id="page-51-0"></span>Oppdatere programmer og drivere

HP anbefaler at du oppdaterer programmer og drivere regelmessig. Oppdateringer kan løse problemer og gi datamaskinen nye funksjoner og alternativer. Det kan for eksempel hende at eldre grafikkomponenter ikke fungerer så bra med de nyeste spillene. Uten den nyeste driveren vil du ikke få størst mulig utbytte av utstyret.

Gå til<http://www.hp.com/support>for å laste ned de nyeste versjonene av HP-programmer og -drivere. Du kan også registrere deg for å motta automatiske varsler om oppdateringer når slike blir tilgjengelig.

Hvis du vil oppdatere programmet og driverne, følger du denne fremgangsmåten:

- 1. Skriv support på startskjermen og velg HP Support Assistant-appen.
- 2. Klikk på Oppdateringer og vedlikehold og deretter på Se etter HP-oppdateringer nå.
- 3. Følg veiledningen på skjermen.

# Rengjøre datamaskinen

Bruk følgende produkter for å rengjøre datamaskinen på en trygg måte:

- Dimetylbenzyl ammoniumklorid, maks. konsentrasjon 0,3 prosent (for eksempel engangsservietter, som finnes under forskjellige merkenavn).
- Alkoholfritt rengjøringsmiddel for glass
- Vann med mild såpeløsning
- Tørr mikrofiberklut eller pusseskinn (antistatisk klut uten olje)
- Antistatiske renseservietter

FORSIKTIG: Unngå sterke rengjøringsmidler som kan føre til permanent skade på datamaskinen. Hvis du ikke er sikker på at et rengjøringsprodukt er trygt for datamaskinen, må du sjekke produktinnholdet for å være sikker på at det ikke inneholder bestanddeler som alkohol, aceton, salmiakk, metylklorid og hydrokarboner.

Fibrøst materiale som papirtørkler kan ripe opp datamaskinen. Over tid kan smusspartikler og rengjøringsmidler samle seg i ripene.

### Rengjøringsprosedyrer

Følg fremgangsmåtene i dette avsnittet for å rengjøre datamaskinen på en trygg måte.

ADVARSEL: For å unngå elektrisk støt eller skade på komponenter må du ikke forsøke å rengjøre datamaskinen mens den er slått på.

- Slå datamaskinen av.
- Koble fra strømmen.
- Koble fra alle eksterne enheter med strømforsyning.

**A FORSIKTIG:** For å unngå skade på interne komponenter må du ikke sprute rengjøringsmidler eller ‑væske direkte på noen datamaskinflate. Væske som drypper på overflaten, kan skade interne komponenter permanent.

#### <span id="page-52-0"></span>Rengjøre skjermen (All-in-One-enheter og bærbare PCer)

Tørk forsiktig av skjermen med en myk, lofri klut som er fuktet med et alkoholfritt rengjøringsmiddel for glass. Pass på at skjermen er tørr før du lukker den.

#### Rengjøre sidene og dekselet

Når du skal rengjøre sidene eller dekselet, bruker du en myk mikrofiberklut eller et pusseskinn fuktet med et av rengjøringsmidlene som er anbefalt, eller bruker en egnet engangsserviett.

**WERK:** Rengjør dekselet til datamaskinen med roterende bevegelser for å fjerne smuss og partikler mer effektivt.

#### Rengjøre styreputen, tastaturet eller musen

- ADVARSEL: For å unngå fare for elektrisk støt eller skade på interne komponenter må du ikke bruke støvsugertilbehør til å rengjøre tastaturet. En støvsuger kan avsette husstøv på tastaturets overflate.
- **A FORSIKTIG:** For å unngå skade på interne komponenter må du ikke la væske dryppe mellom tastene.
	- Når du skal rengjøre styreputen, tastaturet eller musen, bruker du en myk mikrofiberklut eller et pusseskinn fuktet med et av rengjøringsmidlene som er anbefalt, eller bruker en egnet engangsserviett.
	- For å unngå at tastene blir klebrige og fjerne støv, lo og partikler fra tastaturet kan du bruke en trykkluftbeholder med blåserør.

## Reise med eller transportere datamaskinen

Her er noen tips om hvordan du kan sørge for at utstyret er trygt hvis du må reise med eller transportere datamaskinen.

- Klargjøre datamaskinen for reise eller transport:
	- Sikkerhetskopier alle data til en ekstern stasjon.
	- Ta ut alle plater og eksterne mediekort, for eksempel minnekort.
	- Slå av og koble fra alle eksterne enheter.
	- Slå datamaskinen av.
- Ta med deg en sikkerhetskopi av data du kan få bruk for. Du bør ikke oppbevare sikkerhetskopien sammen med datamaskinen.
- Når du reiser med fly, tar du med datamaskinen som håndbagasje. Ikke sjekk den inn sammen med resten av bagasjen.
- **A FORSIKTIG:** Unngå å utsette en disk eller stasjon for magnetiske felter. Sikkerhetsutstyr med magnetiske felter omfatter blant annet sikkerhetsportaler og håndskannere som brukes på flyplasser. Transportbelter på flyplasser og liknende sikkerhetsutstyr for kontroll av håndbagasje, benytter røntgenstråler i stedet for magnetisme og skader ikke harddisker.
- Hvis du har tenkt å bruke datamaskinen mens du er om bord i flyet, bør du på forhånd finne ut om flyselskapet tillater dette. Hvert enkelt flyselskap kan ha egne regler for bruk av datautstyr om bord i fly.
- Hvis du skal sende en datamaskin eller stasjon som gods, pakker du den i egnet beskyttende emballasje og merker pakken "FRAGILE".
- Hvis datamaskinen har en trådløsenhet installert, kan bruk av slike enheter være underlagt restriksjoner. Eksempler på steder der bruk av slike enheter kan være forbudt, er om bord i fly, på sykehus, i nærheten av sprengstoff og der farlig gods oppbevares. Hvis du er usikker på om det er tillatt å bruke en bestemt type enhet, bør du spørre om det er tillatt å bruke datamaskinen før du slår den på.
- Hvis du reiser i utlandet, bør du følge disse anbefalingene:
	- Kontroller tollbestemmelsene som gjelder for datautstyr i hvert land eller hver region på reiseruten.
	- Undersøk kravene til strømledning og strømadapter som gjelder på stedene hvor du skal bruke datamaskinen. Spenningen, frekvensen og støpseltypen varierer.
		- $\Lambda$  ADVARSEL: På grunn av faren for elektrisk støt, brann eller skade på utstyret må du ikke prøve å koble et modem eller en telefonkabel til RJ45-kontakten (nettverkskontakten).

# <span id="page-54-0"></span>8 Sikre datamaskinen og informasjon

Datamaskinens sikkerhet er avgjørende for å beskytte konfidensialiteten, integriteten og tilgjengeligheten av informasjon. Standard sikkerhetsløsninger som besørges av Windowsoperativsystemet, HP-programmer, ikke-Windows-verktøyet Setup Utility (BIOS) og annen tredjeparts programvare, kan hjelpe til å beskytte datamaskinen mot ulike farer, som virus, ormer og andre typer skadelig kode.

**VIKTIG:** Enkelte av sikkerhetsfunksjonene som er beskrevet i denne håndboken, er kanskje ikke tilgjengelig på din datamaskin.

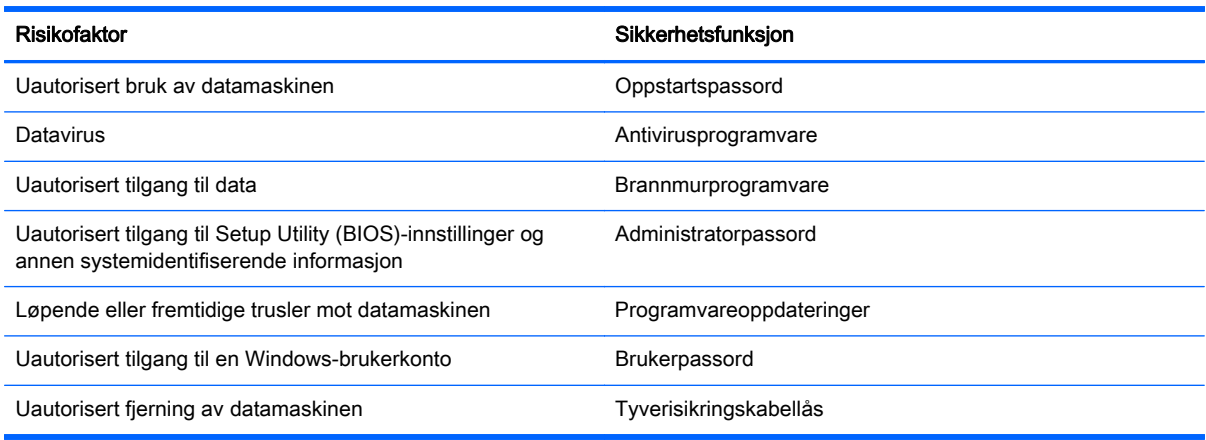

# Bruke passord

Et passord er en gruppe tegn som du velger for å sikre data på datamaskinen og beskytte nettransaksjoner. Flere typer passord kan angis. Da du konfigurerte datamaskinen for første gang, ble du for eksempel bedt om å opprette et brukerpassord for å sikre datamaskinen. Flere passord kan angis i Windows eller i HP Setup Utility (BIOS) som er forhåndsinstallert på datamaskinen.

Du vil kanskje finne det nyttig å bruke samme passord til en funksjon i Setup Utility (BIOS) og en sikkerhetsfunksjon i Windows.

Bruk følgende tips når du skal opprette og lagre passord:

- Noter alle passord og oppbevar dem på et trygt sted borte fra datamaskinen for ikke å risikere å bli stengt ute fra datamaskinen. Ikke lagre passordene i en fil på datamaskinen.
- Når du skal opprette et passord, må du følge kravene som er angitt i programmet.
- Endre passordene minst hver tredje måned.
- Et ideelt passord er langt og består av bokstaver, skilletegn, symboler og tall.
- Før du sender datamaskinen til service, må du sikkerhetskopiere filene dine, slette konfidensielle filer og deretter fjerne alle passordinnstillinger.

Du finner mer informasjon om Windows-passord, som skjermsparerpassord, ved å skrive støtte på startskjermen og velge Hjelp og støtte.

### <span id="page-55-0"></span>Angi Windows-passord

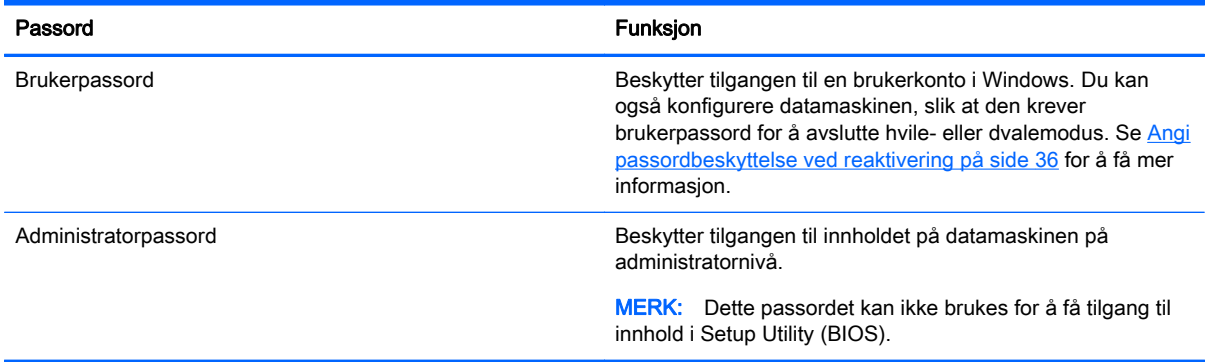

## Angi Setup Utility-passord (BIOS)

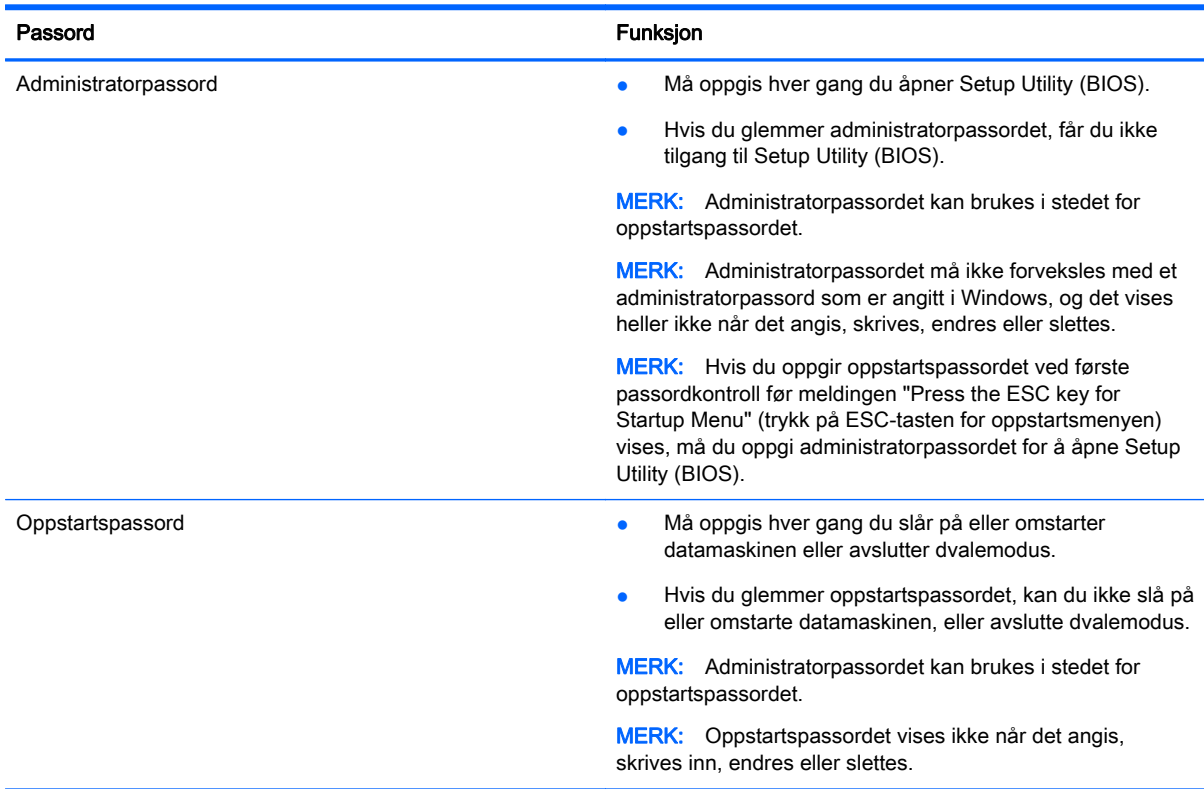

Slik angir, endrer eller sletter du et administrator- eller oppstartspassord i Setup Utility (BIOS):

- 1. Åpne Setup Utility (BIOS) ved å slå på eller omstarte datamaskinen. Når meldingen "Press the ESC key for Startup Menu" (trykk på ESC-tasten for oppstartsmenyen) vises nede til venstre på skjermen, trykker du på esc.
- 2. Bruk piltastene til å velge Security (sikkerhet), og følg veiledningen på skjermen.

Endringene trer i kraft når datamaskinen startes på nytt.

# <span id="page-56-0"></span>Bruke Internett-sikkerhetsprogramvare

Når du bruker datamaskinen for å få tilgang til e‑post, et nettverk eller Internett, utsetter du kanskje datamaskinen for datavirus, spionprogramvare og andre nettrusler. Internett-sikkerhetsprogramvare som inkluderer antivirus- og brannmurfunksjoner, kan være forhåndsinstallert på datamaskinen som et prøvetilbud, for å bidra til å beskytte datamaskinen. For å få kontinuerlig beskyttelse mot nyoppdagede virus og andre sikkerhetstrusler må du sørge for å holde sikkerhetsprogramvaren oppdatert. Det anbefales sterkt at du oppgraderer prøvetilbudet på sikkerhetsprogramvare eller kjøper den programvaren du foretrekker, for å beskytte datamaskinen fullt ut.

### Bruke antivirusprogramvare

Datavirus kan sette programmer, verktøy eller operativsystemet ut av spill eller hindre dem i å fungere som de skal. Antivirusprogramvare kan oppdage de fleste virus, uskadeliggjøre dem og i de fleste tilfeller reparere eventuell skade de har forårsaket.

Du må sørge for å holde antivirusprogramvaren oppdatert for at beskyttelsen skal fungere mot nye virus.

Et antivirusprogram kan være forhåndsinstallert på datamaskinen. Det anbefales sterkt at du bruker et antivirusprogram som du velger selv, for å beskytte datamaskinen fullt ut.

Hvis du ønsker mer informasjon om datavirus, skriver du support på startskjermen og velger appen HP Support Assistant.

#### Bruke brannmurprogramvare

Brannmurer er konstruert for å hindre uautorisert tilgang til et system eller nettverk. En brannmur kan være en programvare på datamaskinen og/eller i nettverket, eller den kan være en kombinasjon av både maskinvare og programvare.

Det finnes to typer brannmurer man kan vurdere:

- Vertsbaserte brannmurer Programvare som bare beskytter datamaskinen som den er installert på.
- Nettverksbaserte brannmurer Installeres mellom DSL- eller kabelmodemet og hjemmenettverket for å beskytte alle datamaskinene i nettverket.

Når det installeres en brannmur i et system, overvåkes og sammenliknes alle data som sendes til og fra systemet, med et sett av brukerdefinerte sikkerhetskriterier. Alle data som ikke oppfyller disse kriteriene, blir blokkert.

## Installere programvareoppdateringer

HP, Windows og tredjeparts programvare som er installert på datamaskinen, bør oppdateres regelmessig for å løse sikkerhetsproblemer og forbedre programvarens ytelse. Se [Oppdatere](#page-51-0) [programmer og drivere på side 42](#page-51-0) for å få mer informasjon.

### Installere kritiske sikkerhetsoppdateringer

 $\Lambda$  FORSIKTIG: Microsoft sender ut varsler om kritiske oppdateringer. Du beskytter datamaskinen mot sikkerhetsbrudd og datavirus ved å installere alle de kritiske oppdateringene fra Microsoft straks du mottar en melding om at de er tilgjengelig.

<span id="page-57-0"></span>Du kan velge om oppdateringene skal installeres automatisk. Hvis du vil endre innstillingene, skriver du kontrollpanel på startskjermen og velger Kontrollpanel. Velg System og sikkerhet, Windows Update og Endre innstillinger, og følg deretter veiledningen på skjermen.

### Installere programvareoppdateringer fra HP og tredjepart

HP anbefaler at du regelmessig oppdaterer programvaren og driverne som opprinnelig var installert på datamaskinen. Gå til <http://www.hp.com/support> for å laste ned de nyeste versjonene. Der kan du også registrere deg for å motta automatiske varsler om oppdateringer når slike blir tilgjengelig.

Hvis du har installert tredjeparts programvare etter at du kjøpte datamaskinen, oppdaterer du programvaren regelmessig. Programvareselskaper sørger for programvareoppdateringer til sine produkter for å løse sikkerhetsproblemer og forbedre funksjonaliteten til programvaren.

# Sikre det trådløse nettverket

Når du konfigurerer et trådløst nettverk, må du alltid aktivere sikkerhetsfunksjoner. Se [Beskytte](#page-26-0) [trådløse lokalnettverk på side 17](#page-26-0) for å få mer informasjon.

## Sikkerhetskopiere programvare og data

Ta regelmessige sikkerhetskopier av programvare og data for å beskytte både programvare og data mot å gå tapt eller bli skadet som følge av virusangrep eller programvare- eller maskinvaresvikt. Se [Sikkerhetskopiering, tilbakestilling og gjenoppretting på side 53](#page-62-0) for å få mer informasjon.

# Bruke tyverisikringskabellås (tilleggsutstyr)

Tyverisikringskabellåsen, som kjøpes separat, er ment å virke avskrekkende, men kan ikke alltid hindre at datamaskinen blir skadet eller stjålet. Tyverisikringskabler er bare en av flere metoder som bør brukes som en del av en komplett sikkerhetsløsning som kan bidra til maksimal beskyttelse mot tyveri.

Festet for tyverisikringskabelen på datamaskinen kan se litt annerledes ut enn illustrasjonen i dette avsnittet. Se [Bli kjent med datamaskinen på side 4](#page-13-0) angående plassering av festet for tyverisikringskabelen på datamaskinen.

- 1. Legg tyverisikringskabellåsen i en løkke rundt et fast objekt.
- 2. Sett nøkkelen (1) i tyverisikringskabellåsen (2).

3. Sett tyverisikringskabellåsen i festet for tyverisikringskabel på datamaskinen (3), og lås deretter tyverisikringskabellåsen med nøkkelen.

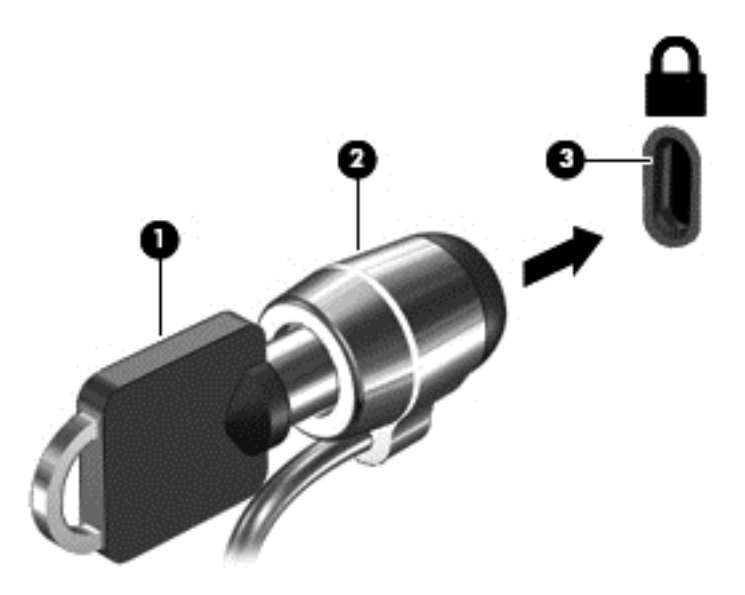

4. Ta ut nøkkelen og oppbevar den på et trygt sted.

# <span id="page-59-0"></span>9 Bruke Setup Utility (BIOS) og HP PC Hardware Diagnostics (UEFI)

Setup Utility eller BIOS (Basic Input/Output System) styrer kommunikasjonen mellom alle inn- og utenhetene i systemet (som diskstasjoner, skjerm, tastatur, mus og skriver). Setup Utility (BIOS) inkluderer innstillinger for alle typer enheter som er installert, oppstartsrekkefølgen til datamaskinen og mengden av system- og utvidet minne.

# Starte Setup Utility (BIOS)

Åpne Setup Utility (BIOS) ved å slå på eller starte datamaskinen på nytt og trykke raskt på esc og deretter på f10.

**WERK:** Du må være svært nøye når du gjør endringer i Setup Utility (BIOS). Feil kan føre til at datamaskinen ikke fungerer ordentlig.

# Oppdatere BIOS

Oppdaterte versjoner av BIOS kan være tilgjengelig på HP-nettstedet.

De fleste BIOS-oppdateringene på HP-nettstedet er pakket i komprimerte filer som kalles SoftPaqs.

Enkelte nedlastingspakker inneholder filen Readme.txt, som inneholder informasjon om installering av filen og feilsøking.

### Fastslå BIOS-versjon

Du må vite hvilken BIOS-versjon som er installert for å finne ut om BIOS-oppdateringene som er tilgjengelig, inneholder eldre BIOS-versjoner enn versjonene som er installert på datamaskinen.

BIOS-versjonsinformasjon (kalles også *ROM-dato* og *system-BIOS*) kan vises ved å trykke på fn+esc (hvis du allerede er i Windows) eller ved å bruke Setup Utility (BIOS).

- 1. Start Setup Utility (BIOS) (se Starte Setup Utility (BIOS) på side 50).
- 2. Bruk piltastene til å velge Main (hovedmeny), og merk deg den gjeldende BIOS-versjonen.
- 3. Hvis du vil avslutte Setup Utility (BIOS) uten å lagre endringene, bruker du tabulatortasten og piltastene til å velge Exit (avslutt) > Exit Discarding Changes (forkast endringer og avslutt), og trykker deretter på enter.
- 4. Velg Ja.

### <span id="page-60-0"></span>Laste ned BIOS-oppdateringer

**A FORSIKTIG:** BIOS-oppdateringer må bare lastes ned og installeres når datamaskinen er koblet til en pålitelig ekstern strømkilde ved hjelp av strømadapteren for å redusere faren for skade på datamaskinen eller en mislykket installering. Ikke last ned eller installer BIOS-oppdateringer mens datamaskinen går på batteri, er koblet til en forankringsstasjon (tilleggsutstyr) eller er koblet til en alternativ strømkilde. Følg denne veiledningen ved nedlasting og installering:

Ikke koble datamaskinen fra strømnettet ved å trekke strømledningen ut av stikkontakten.

Ikke slå datamaskinen av eller sett den i hvile- eller dvalemodus.

Ikke sett inn, fjern, koble til eller koble fra enheter, kabler eller ledninger.

- 1. Skriv support på startskjermen og velg HP Support Assistant-appen.
- 2. Klikk på Oppdateringer og vedlikehold og deretter på Se etter HP-oppdateringer nå.
- 3. Følg veiledningen på skjermen for å identifisere din datamaskin og finne BIOS-oppdateringen du vil laste ned.
- 4. Følg denne fremgangsmåten på nedlastingsområdet:
	- a. Finn en BIOS-oppdatering som er nyere enn BIOS-versjonen som er installert på datamaskinen. Noter datoen, navnet eller eventuell annen identifikasjon. Du kan komme til å trenge denne informasjonen for å finne igjen oppdateringen senere, etter at den er lastet ned til harddisken.
	- b. Følg veiledningen på skjermen for å laste ned oppdateringen til harddisken.

Noter deg banen til harddiskplasseringen hvor BIOS-oppdateringen blir lastet ned. Du må finne frem til denne banen når du er klar til å installere oppdateringen.

**EX MERK:** Hvis datamaskinen er koblet til et nettverk, må du kontakte nettverksadministratoren før du installerer programvareoppdateringer, spesielt BIOS-oppdateringer.

Prosedyrene for installering av BIOS varierer. Følg veiledningen som vises på skjermen når nedlastingen er fullført. Følg fremgangsmåten nedenfor hvis det ikke vises noen veiledning:

- 1. Skriv fil på startskjermen og velg Filutforsker.
- 2. Dobbeltklikk på harddisken som skal brukes til lagring. Harddisken er vanligvis benevnt som Lokaldisk (C:).
- 3. Gå til plasseringen på harddisken som du har notert, og åpne mappen som inneholder oppdateringen.
- 4. Dobbeltklikk på filen som har filtypen EXE (for eksempel *filnavn.*exe).

BIOS-installeringen starter.

5. Fullfør installeringen ved å følge veiledningen på skjermen.

 $\mathbb{F}$  MERK: Når du får melding på skjermen om at installeringen er utført, kan du slette filen du lastet ned til harddisken.

# Bruke HP PC Hardware Diagnostics (UEFI)

HP PC Hardware Diagnostics (UEFI) er et UEFI-grensesnitt (Unified Extensible Firmware Interface) som gjør det mulig å utføre diagnostiske tester for å finne ut om datamaskinens maskinvare fungerer <span id="page-61-0"></span>slik den skal. Verktøyet kjøres utenom operativsystemet, slik at det kan skille maskinvarefeil fra problemer som kan skyldes operativsystemet eller andre programvarekomponenter.

Slik starter du HP PC Hardware Diagnostics (UEFI):

1. Slå på eller start datamaskinen på nytt. Når meldingen "Press the ESC key for Startup Menu" (trykk på ESC-tasten for oppstartsmenyen) vises nede til venstre på skjermen, trykker du på esc. Når oppstartsmenyen vises, trykker du på f2.

BIOS søker tre steder etter diagnostikkverktøyene, i denne rekkefølgen:

- a. Tilkoblet USB-stasjon
	- **MERK:** Hvis du vil laste HP PC Hardware Diagnostics (UEFI)-verktøyet til en USBstasjon, kan du se Laste ned HP PC Hardware Diagnostics (UEFI) til en USB-enhet på side 52.
- b. Harddisk
- c. BIOS
- 2. Når diagnostikkverktøyet åpnes, bruker du tastene på tastaturet til å velge den typen diagnostisk test du vil utføre, og følger veiledningen på skjermen.

**WERK:** Hvis du vil stoppe en diagnostisk test, trykker du på esc.

### Laste ned HP PC Hardware Diagnostics (UEFI) til en USB-enhet

 $\mathbb{R}^n$  MERK: Veiledning for nedlasting av HP PC Hardware Diagnostics (UEFI) finnes bare på engelsk.

Det finnes to alternativer for å laste ned HP PC Hardware Diagnostics til en USB-enhet:

Alternativ 1: HP PC Diagnostics-hjemmesiden – Gir tilgang til den nyeste versjonen av UEFI

- 1. Gå til [http://hp.com/go/techcenter/pcdiags.](http://hp.com/go/techcenter/pcdiags)
- 2. Klikk på lenken for UEFI-nedlasting og velg Kjør.

Alternativ 2: Kundestøtte- og driverside – Inneholder nedlastinger for et bestemt produkt med eldre og nyere versjoner

- 1. Gå til<http://www.hp.com>.
- 2. Pek på Brukerstøtte som du finner øverst på siden, og klikk deretter på Last ned drivere.
- 3. Skriv produktnavnet i tekstboksen og klikk på Gå.

– eller –

Klikk på Finn nå for å la HP finne produktet automatisk.

- 4. Velg din datamaskinmodell og deretter riktig operativsystem.
- 5. Under Diagnostikk klikker du på HP UEFI Support Environment.

– eller –

Klikk på Last ned og velg Kjør.

# <span id="page-62-0"></span>10 Sikkerhetskopiering, tilbakestilling og gjenoppretting

Dette kapittelet inneholder informasjon om disse prosessene:

- Lage gjenopprettingsmedier og sikkerhetskopier
- Gjenopprette systemet

# Lage gjenopprettingsmedier og sikkerhetskopier

1. Når du har installert datamaskinen, lager du HP-gjenopprettingsmedier. Dette trinnet lager en sikkerhetskopi av HP Recovery-partisjonen på datamaskinen. Sikkerhetskopien kan brukes til å installere det opprinnelige operativsystemet på nytt i tilfelle harddisken blir skadet eller byttes ut.

Se Lage HP-gjenopprettingsmedier på side 53.

2. Bruke Windows-verktøyene til å lage systemgjenopprettingspunkter og sikkerhetskopier av personlig informasjon. Se Hjelp og støtte for å få mer informasjon og veiledning. Skriv hjelp på startskjermen og velg Hjelp og støtte.

### Lage HP-gjenopprettingsmedier

HP Recovery Manager er et program som gjør det mulig å lage gjenopprettingsmedier etter at du har installert datamaskinen. HP-gjenopprettingsmedier kan brukes til å utføre systemgjenoppretting hvis harddisken blir ødelagt. Systemgjenoppretting installerer på nytt det opprinnelige operativsystemet og programvare som var installert fra fabrikk, og konfigurerer deretter innstillingene til programmene. HP-gjenopprettingsmedier kan også brukes til å tilpasse systemet eller gjenopprette fabrikkdiskbildet når du bytter ut harddisken.

- Det er bare mulig å lage ett sett av HP-gjenopprettingsmedier. Vær forsiktig med disse gjenopprettingsverktøyene, og oppbevar dem på et trygt sted.
- HP Recovery Manager undersøker datamaskinen og avgjør den nødvendige lagringskapasiteten for den tomme USB-flash-stasjonen.
- Pass på at datamaskinen er koblet til strømnettet før du begynner å lage gjenopprettingsmedier.
- Denne prosessen kan ta opptil en time eller mer. Ikke forstyrr denne prosessen.

Slik lager du HP-gjenopprettingsmedier:

- **VIKTIG:** Nettbrett må kobles til tastaturforankringsstasjonen før du utfører disse trinnene (kun på enkelte modeller).
	- 1. Skriv recovery på startskjermen og velg HP Recovery Manager.
	- 2. Velg Oppretting av gjenopprettingsmedier og følg veiledningen på skjermen.

Hvis du blir nødt til å gjenopprette systemet, kan du se [Gjenopprette det opprinnelige systemet med](#page-63-0) [HP Recovery Manager på side 54](#page-63-0).

# <span id="page-63-0"></span>Tilbakestilling og gjenoppretting

Det er flere alternative måter å gjenopprette systemet. Velg den metoden som passer best i din situasjon og med ditt kunnskapsnivå:

- Windows tilbyr flere alternativer for gjenoppretting fra sikkerhetskopiering, oppdatering av datamaskinen og tilbakestilling av datamaskinen til dens opprinnelige tilstand. Se Hjelp og støtte for å få mer informasjon og veiledning. Skriv hjelp på startskjermen og velg Hjelp og støtte.
- Hvis du vil gjenopprette datamaskinens opprinnelige partisjonering og innhold fra fabrikk, kan du velge alternativet for systemgjenoppretting fra HP-gjenopprettingspartisjonen (kun på enkelte modeller) eller bruke HP-gjenopprettingsmediet som du har laget. Se Gjenopprette det opprinnelige systemet med HP Recovery Manager på side 54 for å få mer informasjon. Hvis du ikke allerede har opprettet et gjenopprettingsmedium, kan du se [Lage HP](#page-62-0)[gjenopprettingsmedier på side 53.](#page-62-0)

### Gjenopprette det opprinnelige systemet med HP Recovery Manager

HP Recovery Manager-programvaren gjør det mulig å gjenopprette datamaskinen til opprinnelig fabrikktilstand ved hjelp av HP-gjenopprettingsmediet som du har laget, eller HPgjenopprettingspartisjonen (kun på enkelte modeller). Hvis du ikke allerede har opprettet et gjenopprettingsmedium, kan du se [Lage HP-gjenopprettingsmedier på side 53.](#page-62-0)

Du kan velge blant følgende gjenopprettingsalternativer når du bruker HP-gjenopprettingsmedier:

Systemgjenoppretting – Installerer operativsystemet på nytt og konfigurerer deretter innstillingene for programmene som var installert fra fabrikk.

HP Recovery-partisjonen (kun på enkelte modeller) muliggjør systemgjenoppretting.

#### Hva du bør vite

- HP Recovery Manager gjenoppretter bare programvare som er installert fra fabrikk. Når det gjelder programvare som ikke følger med datamaskinen, må du enten laste ned programvaren fra produsentens nettsted eller installere den på nytt fra mediene du får fra produsenten.
- Gjenoppretting ved hjelp av HP Recovery Manager bør brukes som en siste utvei for å løse datamaskinproblemer.
- HP-gjenopprettingsmedier må brukes hvis datamaskinens harddisk svikter. Hvis du ikke allerede har opprettet et gjenopprettingsmedium, kan du se [Lage HP-gjenopprettingsmedier på side 53](#page-62-0).
- Hvis HP-gjenopprettingsmediet ikke fungerer, kan du få gjenopprettingsmedier for systemet fra kundestøtte. Se heftet Worldwide Telephone Numbers (internasjonale telefonnumre) som fulgte med datamaskinen. Du finner også kontaktinformasjon på HPs nettsted. Gå til <http://www.hp.com/support>, velg land eller region og følg veiledningen på skjermen.

**VIKTIG:** HP Recovery Manager vil ikke automatisk sørge for sikkerhetskopiering av personlige data. Du må sikkerhetskopiere alle personlige data du vil beholde, før du starter gjenoppretting.

#### Bruke HP-gjenopprettingspartisjonen (kun på enkelte modeller)

Med HP Recovery-partisjonen (kun på enkelte modeller) kan du foreta en systemgjenoppretting uten at du trenger gjenopprettingsplater eller en USB-flash-stasjon for gjenoppretting. Denne typen gjenoppretting kan bare brukes hvis harddisken fortsatt fungerer.

Slik starter du HP Recovery Manager fra HP-gjenopprettingspartisjonen:

- <span id="page-64-0"></span>**VIKTIG:** Nettbrett må kobles til tastaturforankringsstasjonen før du utfører disse trinnene (kun på enkelte modeller).
	- 1. Trykk på f11 mens datamaskinen starter opp.

– eller –

Trykk og hold f11 nede mens du trykker på av/på-knappen.

- 2. Velg Feilsøking fra menyen med oppstartsalternativer.
- 3. Velg Recovery Manager og følg veiledningen på skjermen.

#### Bruke HP-gjenopprettingsmedier til gjenoppretting

Du kan bruke HP-gjenopprettingsmedier til å gjenopprette det opprinnelige systemet. Denne metoden kan brukes hvis systemet ikke har en HP Recovery-partisjon eller hvis harddisken ikke virker.

- 1. Sikkerhetskopier alle personlige filer hvis det er mulig.
- 2. Sett inn Windows-gjenopprettingsmediet du har laget, og start deretter datamaskinen på nytt.
- **MERK:** Hvis datamaskinen ikke automatisk startes på nytt i HP Recovery Manager, endrer du datamaskinens oppstartsrekkefølge. Se Endre datamaskinens oppstartsrekkefølge på side 55.
- 3. Følg veiledningen på skjermen.

#### Endre datamaskinens oppstartsrekkefølge

Hvis datamaskinen ikke starter på nytt i HP Recovery Manager, kan du endre datamaskinens oppstartsrekkefølge. Oppstartsrekkefølgen er rekkefølgen på enhetene som er oppført i BIOS der datamaskinen ser etter oppstartsinformasjon. Du kan endre valget til en optisk stasjon eller en USBflashstasjon.

Slik endrer du oppstartsrekkefølgen:

- 1. Sett inn HP-gjenopprettingsmediet du har opprettet.
- 2. Start datamaskinen på nytt og trykk raskt på esc og deretter på f9 for oppstartsalternativer.
- 3. Velg den optiske stasjonen eller USB-flashstasjonen du vil starte fra.
- 4. Følg veiledningen på skjermen.

# <span id="page-65-0"></span>11 Spesifikasjoner

# **Strømforsyning**

Opplysningene om strømforsyning i denne delen kan være nyttige hvis du skal bruke datamaskinen i utlandet.

Datamaskinen går på likestrøm som den kan få fra en vekselstrøm- eller likestrømkilde. Strømtilførselen må ha en nominell spenning på 100-240 V, 50-60 Hz. Selv om datamaskinen kan ha en frittstående likestrømkilde, bør den bare brukes med en strømadapter eller likestrømkilde som er levert og godkjent av HP for datamaskinen.

Datamaskinen kan gå på likestrøm innenfor disse spesifikasjonene: Driftsspenning og strømstyrke er forskjellig for ulike plattformer.

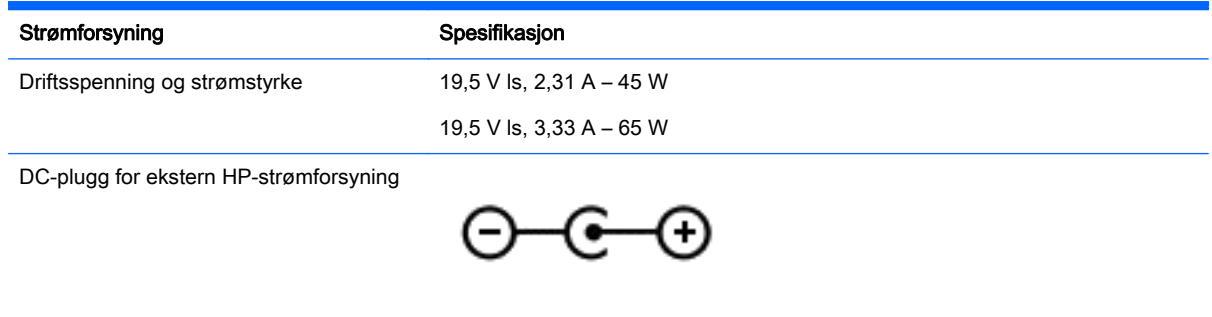

**WERK:** Produktet er konstruert for IT-strømsystemer i Norge med fase-til-fase-spenning på opptil 240 V rms.

**WERK:** Informasjon om driftsspenning og strømstyrke finnes på systemets forskriftsetikett.

# **Driftsmiljø**

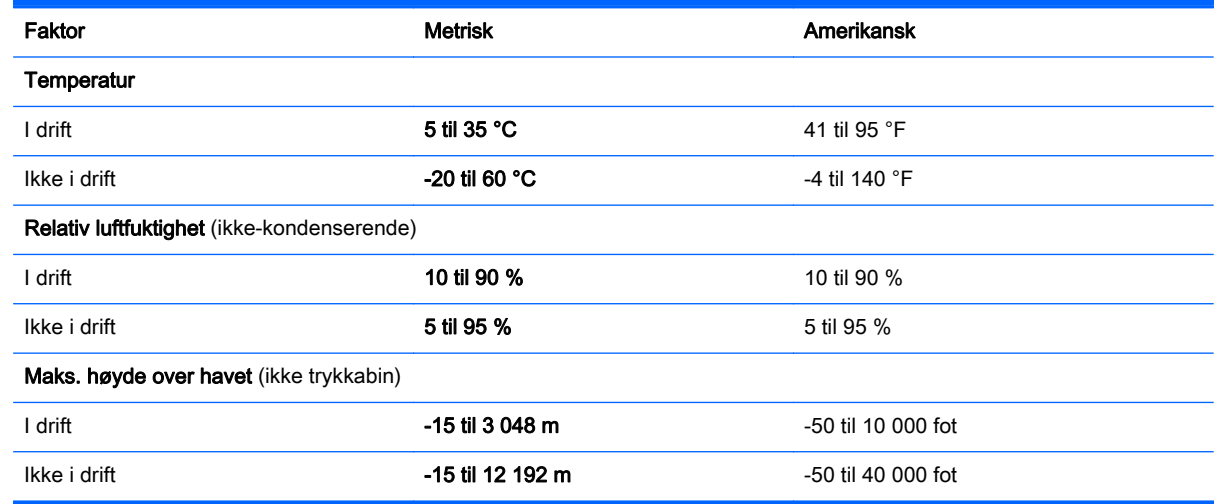

# <span id="page-66-0"></span>12 Elektrostatisk utlading

Elektrostatisk utlading er utlading av statisk elektrisitet når to gjenstander kommer i kontakt med hverandre, for eksempel slike støt du kan få når du går over et teppe og tar i et dørhåndtak av metall.

En utlading av statisk elektrisitet fra fingrer eller andre elektrostatiske ledere kan skade elektroniske komponenter. Ta hensyn til disse forholdsreglene for å unngå skade på datamaskinen, disker eller stasjoner og på den måten hindre tap av data:

- Hvis veiledningen for demontering eller installering av komponenter ber deg koble fra strømmen til datamaskinen, må du forsikre deg om at den er ordentlig jordet før du tar av dekselet.
- Oppbevar komponentene i den inkluderte emballasjen som beskytter mot statisk elektrisitet, til du er klar til å installere dem.
- Ikke ta på stifter, ledninger og kretser. Håndter elektroniske komponenter i minst mulig grad.
- Ikke bruk magnetiske verktøy.
- Før du håndterer komponenter, bør du berøre en bar, umalt metallflate på komponenten for å lade ut eventuell statisk elektrisitet.
- Hvis du tar ut en komponent, må du plassere den i emballasje som beskytter mot statisk elektrisitet.

# <span id="page-67-0"></span>**Stikkordregister**

#### A

angi passordbeskyttelse ved reaktivering [36](#page-45-0) antenne, WLAN- [7](#page-16-0) antivirusprogramvare, bruke [47](#page-56-0) Av/på-knapp, plassering [10](#page-19-0) av/på-lamper, plassering [5](#page-14-0), [9](#page-18-0) avslutte [39](#page-48-0)

#### B

batteri lavt batterinivå [37](#page-46-0) utlading [37](#page-46-0) batteriinformasjon, finne [37](#page-46-0) batteristrøm [36](#page-45-0) bedriftsintern WLAN-tilkobling [18](#page-27-0) BIOS fastslå versjon [50](#page-59-0) laste ned oppdatering [51](#page-60-0) oppdatere [50](#page-59-0) Bluetooth-enhet [14,](#page-23-0) [20](#page-29-0) Bluetooth-etikett [13](#page-22-0) brannmurprogramvare [47](#page-56-0) bruke nettstrøm [38](#page-47-0) bruke passord [45](#page-54-0)

#### C

Caps Lock-lampe, plassering [9](#page-18-0)

#### D

dempelampe, plassering [9](#page-18-0) direktetaster beskrivelse [34](#page-43-0) bruke [34](#page-43-0) Diskopprydding-programvare [41](#page-50-0) driftsmiljø [56](#page-65-0) dvalemodus aktivere ved kritisk lavt batterinivå [38](#page-47-0) avslutte [36](#page-45-0) starte [36](#page-45-0)

#### E

elektrostatisk utlading [57](#page-66-0) Esc-tast, plassering [11](#page-20-0)

etiketter Bluetooth [13](#page-22-0) forskrifts- [13](#page-22-0) Microsofts ekthetsgaranti [13](#page-22-0) serienummer [12](#page-21-0) service- [12](#page-21-0) trådløssertifiserings- [13](#page-22-0) WLAN- [13](#page-22-0)

#### F

flyplassikkerhetsutstyr [41](#page-50-0) fn-tast, plassering [34](#page-43-0) Fn-tast, plassering [11](#page-20-0) forskriftsinformasjon forskriftsetikett [13](#page-22-0) trådløssertifiseringsetiketter [13](#page-22-0)

#### G

gjenopprette minimert gjenopprettingsbilde [54](#page-63-0) gjenopprette opprinnelig system [54](#page-63-0) gienoppretting alternativer [54](#page-63-0) HP-gjenopprettingsmedier [53](#page-62-0) HP Recovery Manager [54](#page-63-0) medier [55](#page-64-0) plater [55](#page-64-0) starte [54](#page-63-0) system- [54](#page-63-0) USB-flashstasjon [55](#page-64-0) gjenopprettingsmedier lage [53](#page-62-0) lage med HP Recovery Manager [53](#page-62-0)

#### H

handlingstaster demping [33](#page-42-0) forrige spor eller avsnitt [33](#page-42-0) Hjelp og støtte [33](#page-42-0) neste spor eller avsnitt [33](#page-42-0) plassering [11](#page-20-0)

redusere skjermens lysstyrke [33](#page-42-0) spille av, stanse, gjenoppta [33](#page-42-0) trådløs- [33](#page-42-0) veksle mellom skjermer [33](#page-42-0) volum ned [33](#page-42-0) volum opp [33](#page-42-0) øke skjermens lysstyrke [33](#page-42-0) HD-enheter, koble til [25](#page-34-0), [26](#page-35-0) HDMIkonfigurere lyd [25](#page-34-0) HDMI-port koble til [25](#page-34-0) plassering [5](#page-14-0), [22](#page-31-0) hodetelefoner og mikrofoner, koble til [24](#page-33-0) HP-gjenopprettingsmedier gjenoppretting [55](#page-64-0) lage [53](#page-62-0) HP-gjenopprettingspartisjon gjenoppretting [54](#page-63-0) HP mobilt bredbånd, deaktivert [19](#page-28-0) HP- og tredjeparts programvareoppdateringer, installere [48](#page-57-0) HP PC Hardware Diagnostics (UEFI) bruke [52](#page-61-0) laste ned [52](#page-61-0) HP Recovery Manager løse oppstartsproblemer [55](#page-64-0) starte [54](#page-63-0) hvilemodus avslutte [35](#page-44-0) starte [35](#page-44-0) Høyre styreputeknapp, plassering [8](#page-17-0) høyttalere [12](#page-21-0) plassering [23](#page-32-0)

#### I

installere tilleggsutstyr, tyverisikringskabellås [48](#page-57-0) viktige sikkerhetsoppdateringer [47](#page-56-0) interne mikrofoner, plassering [7](#page-16-0), [22](#page-31-0) Internett-sikkerhetsprogramvare, bruke [47](#page-56-0) Internett-tilkobling, konfigurere [17](#page-26-0) intern skjermbryter, plassering [7](#page-16-0)

#### K

koble til trådløse lokalnettverk [18](#page-27-0) komponenter høyre side [5](#page-14-0) oversiden [8](#page-17-0) skierm- [7](#page-16-0) venstre side [6](#page-15-0) konfigurere trådløse lokalnettverk [17](#page-26-0) kontakt, strøm- [6](#page-15-0) kontakter lydutgang (hodetelefoner) / lydinngang (mikrofon) [5,](#page-14-0) [23](#page-32-0) kritisk lavt batterinivå [38](#page-47-0)

#### L

lamper av/på- [9](#page-18-0) Caps Lock- [9](#page-18-0) dempe- [9](#page-18-0) strøm [5](#page-14-0) strømadapter- [6](#page-15-0) lavt batterinivå [37](#page-46-0) lokale nettverk, koble til [20](#page-29-0) lydfunksjoner, teste [24](#page-33-0) lydutgang (hodetelefonkontakt) / lydinngang (mikrofonkontakt) [5](#page-14-0), [23](#page-32-0)

#### M

minimert diskbilde opprette [54](#page-63-0) minnekort, plassering [6](#page-15-0) minnekortleser, plassering [6](#page-15-0), [23](#page-32-0) Miracast- [26](#page-35-0) morsomme ting å gjøre [1](#page-10-0) mus, ekstern angi innstillinger [27](#page-36-0)

#### N

nettstrøm, bruke [38](#page-47-0)

#### O

offentlig WLAN-tilkobling [18](#page-27-0) oppstartsrekkefølge endre HP Recovery Manager [55](#page-64-0)

#### P

passord Setup Utility (BIOS) [46](#page-55-0) Windows- [46](#page-55-0) porter HDMI- [5](#page-14-0), [22](#page-31-0), [25](#page-34-0) Miracast- [26](#page-35-0) USB 2.0- [5](#page-14-0) USB 3.0- [5](#page-14-0), [23](#page-32-0) produktnavn og ‑nummer, datamaskin [12](#page-21-0) programvare Diskopprydding [41](#page-50-0) programvareoppdateringer, installere [47](#page-56-0)

#### R

reise med datamaskin [13,](#page-22-0) [43](#page-52-0) rengjøre datamaskin [42](#page-51-0) rotere med styreputen [29](#page-38-0) rulle med styreputen [28](#page-37-0)

#### S

serienummer [12](#page-21-0) serienummer, datamaskin [12](#page-21-0) serviceetiketter plassering [12](#page-21-0) Setup Utility-passord (BIOS) [46](#page-55-0) sikkerhet, trådløs [17](#page-26-0) sikkerhetskopier [53](#page-62-0) sikkerhetskopiere programvare og data [48](#page-57-0) SIM-kort sette inn [19](#page-28-0) SIM-kortspor [6,](#page-15-0) [23](#page-32-0) slettede filer tilbakekopiere [54](#page-63-0) slå av datamaskin [39](#page-48-0) spor minnekortleser [6](#page-15-0), [23](#page-32-0) tyverisikringskabel [6](#page-15-0) stell av datamaskin [42](#page-51-0)

strøm batteri [36](#page-45-0) strømadapter- [6](#page-15-0) strømadapter, teste [39](#page-48-0) strømforsyning [56](#page-65-0) strømkontakt, plassering [6](#page-15-0) styreputebevegelser rotere [29](#page-38-0) rulle [28](#page-37-0) tofingers kniping/zooming [28](#page-37-0) Styreputeområde, plassering [8](#page-17-0) systemgjenoppretting [54](#page-63-0) systemgjenopprettingspunkt lage [53](#page-62-0) system som henger [39](#page-48-0)

### T

tastaturets direktetaster, identifisere [34](#page-43-0) taster Esc- [11](#page-20-0) Fn- [11](#page-20-0) handlings- [11](#page-20-0) Windows [11](#page-20-0) teste lydfunksjoner [24](#page-33-0) teste strømadapter [39](#page-48-0) tilbakekopiere Windows Fillogg [54](#page-63-0) tofingers kniping/zooming, styreputebevegelse [28](#page-37-0) transportere datamaskinen [43](#page-52-0) trådløsknapp [14](#page-23-0) trådløskontroller knapp [14](#page-23-0) operativsystem [14](#page-23-0) Wireless Assistantprogramvare [14](#page-23-0) trådløslampe [14](#page-23-0) trådløssertifiseringsetikett [13](#page-22-0) trådløst lokalnettverk (WLAN) bedriftsintern WLANtilkobling [18](#page-27-0) bruke [15](#page-24-0) funksjonell rekkevidde [18](#page-27-0) koble til [18](#page-27-0) nødvendig utstyr [17](#page-26-0) offentlig WLAN-tilkobling [18](#page-27-0) sikkerhet [17](#page-26-0) trådløst nettverk, sikre [48](#page-57-0)

tyverisikringskabelfeste, plassering [6](#page-15-0) tyverisikringskabellås, installere [48](#page-57-0)

#### U

undersiden [13](#page-22-0) USB 2.0-port, plassering [5](#page-14-0) USB 3.0-port, plassering [5](#page-14-0) USB 3.0-porter, plassering [23](#page-32-0)

#### V

vedlikehold Diskopprydding [41](#page-50-0) venstre styreputeknapp, plassering [8](#page-17-0) video [24](#page-33-0) viktige sikkerhetsoppdateringer, installere [47](#page-56-0)

#### W

webkamera bruke [23](#page-32-0) plassering [7](#page-16-0), [22](#page-31-0) webkamera, plassering [22](#page-31-0) webkameralampe, plassering [7,](#page-16-0) [22](#page-31-0) Windows Fillogg [54](#page-63-0) systemgjenopprettingspunkt [53](#page-62-0) tilbakekopiere filer [54](#page-63-0) Windows-passord [46](#page-55-0) Windows-tast, plassering [11](#page-20-0) Wireless Assistant-programvare [14](#page-23-0) WLAN-antenne, plassering [7](#page-16-0) WLAN-enhet [13](#page-22-0), [15](#page-24-0) WLAN-etikett [13](#page-22-0) WWAN-antenne, plassering [7](#page-16-0) WWAN-enhet [18](#page-27-0)